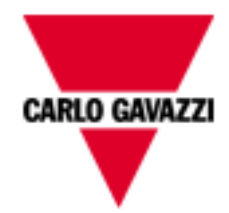

## **Soluzione Embedded per monitoraggio energetico multi-site Manuale Utente**

**Rel. 1.2.0**

 $\overline{2}$ 

## **SUMMARY**

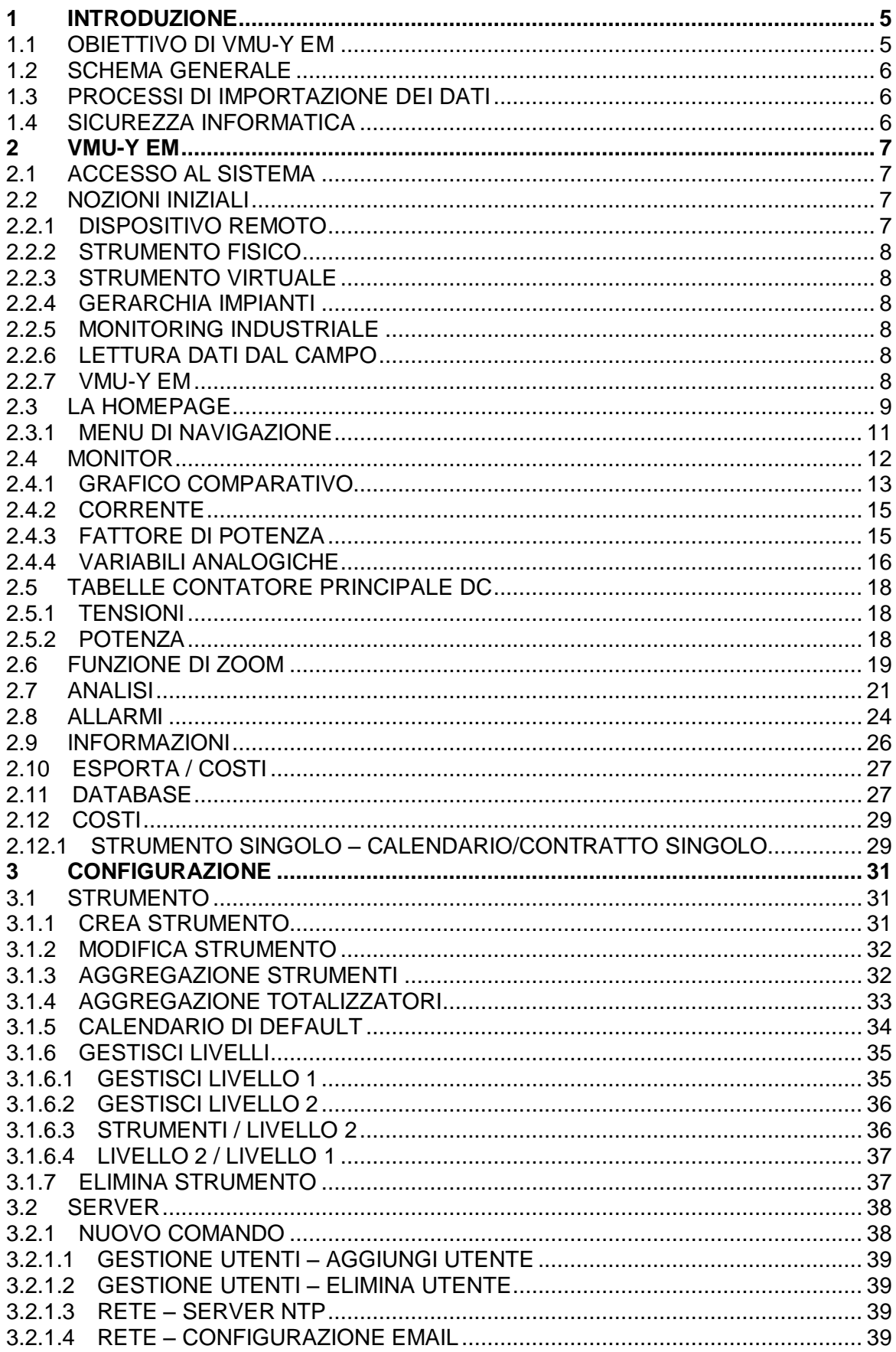

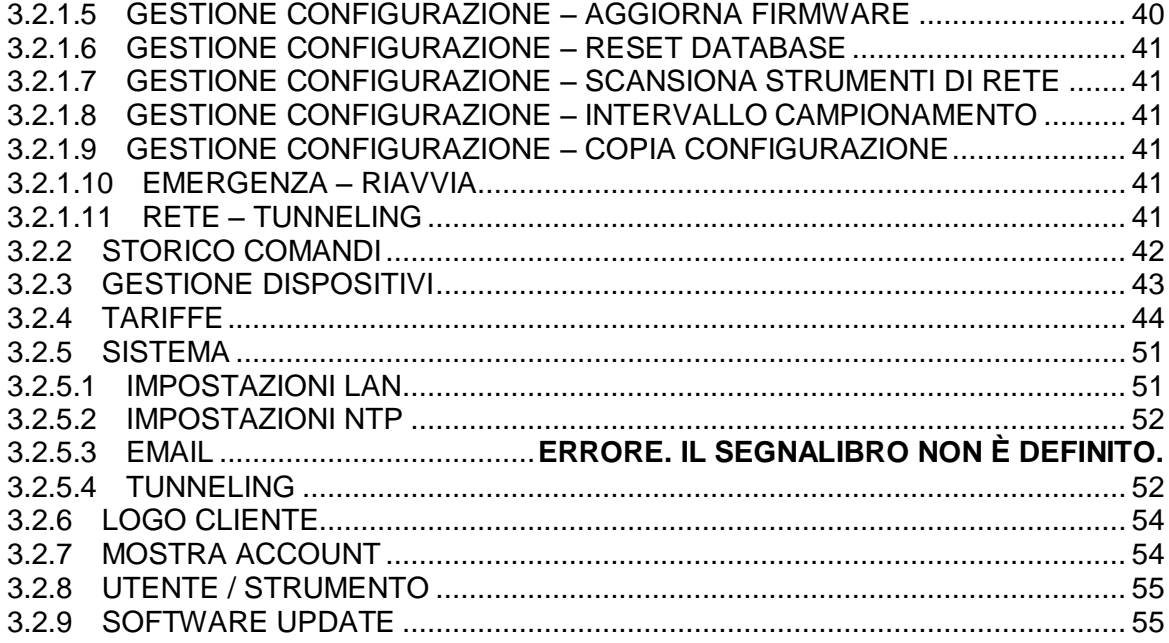

## <span id="page-4-0"></span>1 **Introduzione**

Il presente documento è da intendersi come manuale operativo per l'utilizzo della funzionalità presenti del sistema di gestione e monitoring VMU-Y EM.

## <span id="page-4-1"></span>**1.1 OBIETTIVO DI VMU-Y EM**

VMU-Y EM è un tool Web oriented per la gestione e il monitoraggio di uno o più impianti energetici in ambito di Energia Convenzionale.

È possibile ottenere informazioni di impianto, vedere andamenti grafici giornalieri, mensili, annuali, esportare dati in formato CSV, Excel, inviare comandi ai dispositivi remoti.

Il sistema dispone della gestione puntuale dei seguenti aspetti:

- Struttura gerarchica su più livelli:
	- o Livello Strumento (strumenti reali e virtuali)
	- o Primo Livello di raggruppamento
	- o Secondo Livello di raggruppamento
- Ruoli per utenti (Amministratore, utente)
- Elenco Strumenti
- Gestione comandi
- Allarmistica

Le funzionalità principali sono*:*

- Grafici di monitoraggio giornalieri, mensili, annuali in vari aspetti quali ad esempio la potenza, corrente, tensione, l'andamento dei sensori ambientali
- Informazioni dettagliate di impianto o dispositivo
- Possibilità di gestione di dispositivi con possibilità di aggregazione in strumenti virtuali
- Mappa con visualizzazione grafica della geo-localizzazione a livello mondiale degli strumenti aggregati
- Pannello allarmi con possibilità di accettazione
- Gestione email da server Tool di esportazione dati in formato Excel© 2010 standard

### <span id="page-5-0"></span>**1.2 SCHEMA GENERALE**

Tale soluzione evidenzia i seguenti elementi:

- 1. Processo di lettura, interpretazione e importazione dati provenienti dai dispositivi di campo.
- 2. Database di concentrazione e analisi dei dati.
- 3. Interfaccia Interne/Web verso gli utenti ( amministratori del sistema, utenti di analisi ).

## <span id="page-5-1"></span>**1.3 PROCESSI DI IMPORTAZIONE DEI DATI**

Il processo di importazione dei dati da parte di VMU-Y EM è effettuato tramite Web Server.

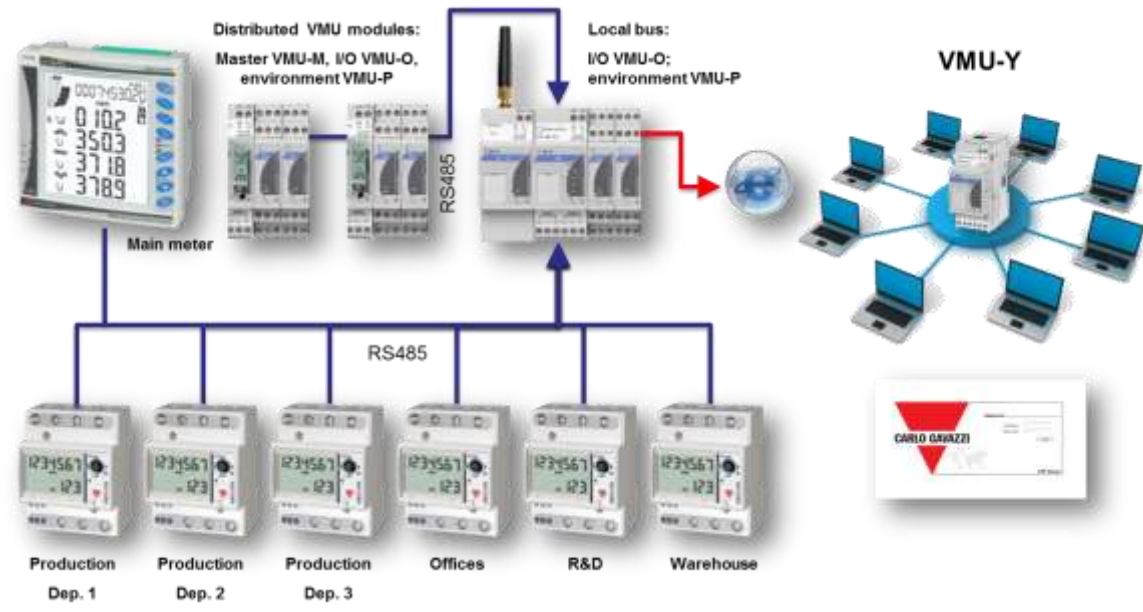

**Figure 1: Architettura Generale**

I moduli VMU-C EM di campo replicano I loro dati, previa configurazione, al sistema VMU-Y EM.

## <span id="page-5-2"></span>**1.4 SICUREZZA INFORMATICA**

**VMU-Y EM è progettato per essere il più possibile al sicuro da minacce per la sicurezza IT. Nonostante questo, va considerato che la sicurezza informatica è un processo che dipende dai singoli componenti, dalle infrastrutture che li collegano e dalle procedure di utilizzo. Per questo motivo è compito dell'utente dotarsi di tutti quei sistemi (es: firewall) e procedure per mettere al sicuro la sua installazione da tentativi di intrusione informatica o software malevoli che ne possano minare la sicurezza.**

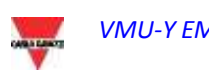

### <span id="page-6-1"></span><span id="page-6-0"></span>**2.1 ACCESSO AL SISTEMA**

VMU-Y EM funziona essenzialmente attraverso comunicazioni TCP/IP, mediante un'interfaccia utente altamente interattiva basata su Web-Server e comunicazione con i dispositivi VMU-C EM tramite Web-Service.

E' presente un indirizzo predefinito in VMU-Y EM (verificare il manuale d'uso nella confezione del VMU-Y EM), una volta inizializzata la macchina virtuale, collegarsi al sistema digitando nel browser il relativo indirizzo IP fornito dal gestore in caso di accesso su internet, mentre collegarsi tramite IP di LAN se la virtual machine è stata installata all'interno di una intra-net;

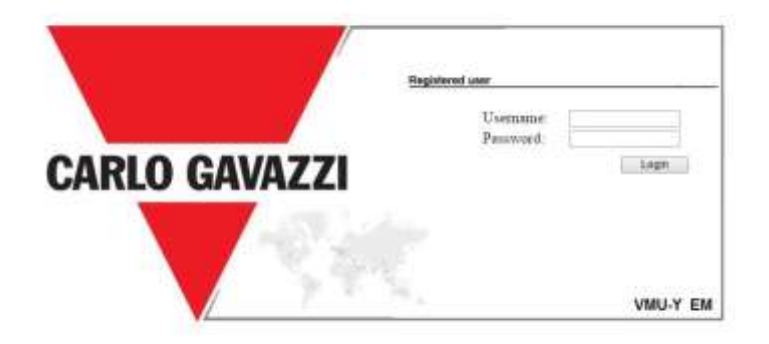

#### **Figure 2: Login Page**

Di seguito è riportato l'utente predefinito e la relativa password:

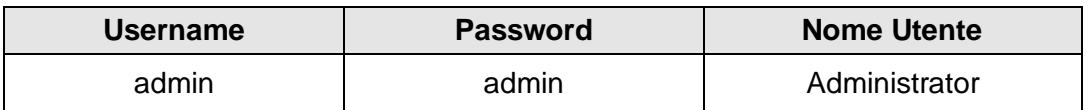

E' di fondamentale importanza modificare la password predefinita, in quanto si aprirebbe in caso contrario una potenziale via di accesso indesiderata al sistema, soprattutto in caso di connettività internet.

## <span id="page-6-2"></span>**2.2 NOZIONI INIZIALI**

#### <span id="page-6-3"></span>**2.2.1 DISPOSITIVO REMOTO**

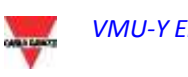

Per dispositivo remoto si intende il modulo VMUC presente sul campo che replica i dati costantemente al server VMU-Y EM.

#### <span id="page-7-0"></span>**2.2.2 STRUMENTO FISICO**

Per strumento fisico si intende uno strumento reale collegato ad un VMUC remoto.

#### <span id="page-7-1"></span>**2.2.3 STRUMENTO VIRTUALE**

Per strumento virtuale di intende uno strumento virtuale creato come aggregazione di uno o più strumenti (siano essi reali o anch'essi virtuali).

#### <span id="page-7-2"></span>**2.2.4 GERARCHIA IMPIANTI**

Il sistema VMU-Y EM si basa sulla gerarchia a tre livelli:

- Livello 1: Primo livello aggregativo;
- Livello 2: Secondo livello aggregativo; Tale livello è riportato nella mappa se vengono specificate le coordinate;
- Livello strumento: Tale livello, l'ultimo, è il livello con l'effettivo strumento.

Aggregazioni ibride con un altro ordine non sono permesse.

#### <span id="page-7-3"></span>**2.2.5 MONITORING INDUSTRIALE**

Il Sistema VMU-Y EM permette una piena gestione del monitoraggio di installazioni fotovoltaiche distribuite permettendo di gestire con interfaccia web centralizzata i dati letti dal campo dai dispositivi VMU-C EM.

#### <span id="page-7-4"></span>**2.2.6 LETTURA DATI DAL CAMPO**

Si intende un dato o un insieme di dati letti direttamente dal VMU-C EM.Il VMU-C EM trasmette i suoi dati ed allarmi mediante PUSH su Web-Service sicuro messo a disposizione da VMU-Y EM. E' cura dell'utente fare in modo che le connessioni di rete di VMU-C EM ed VMU-Y EM siano tali da permettere la comunicazione in maniera affidabile e con una larghezza di banda dimensionata opportunamente.

#### <span id="page-7-5"></span>**2.2.7 VMU-Y EM**

Si intende il server centrale dove verranno replicati tutti i dati. L'installazione deve essere accessibile da Internet per permettere la comunicazione con i VMU-C EM remoti. E' cura dell'utente configurare l'infrastruttura di rete (comprensiva di routers, firewalls, modems e quant'altro) in maniera opportuna e sicura.

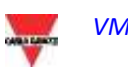

### <span id="page-8-0"></span>**2.3 LA HOMEPAGE**

La seguente figura presenta la Home Page di VMU-Y EM:

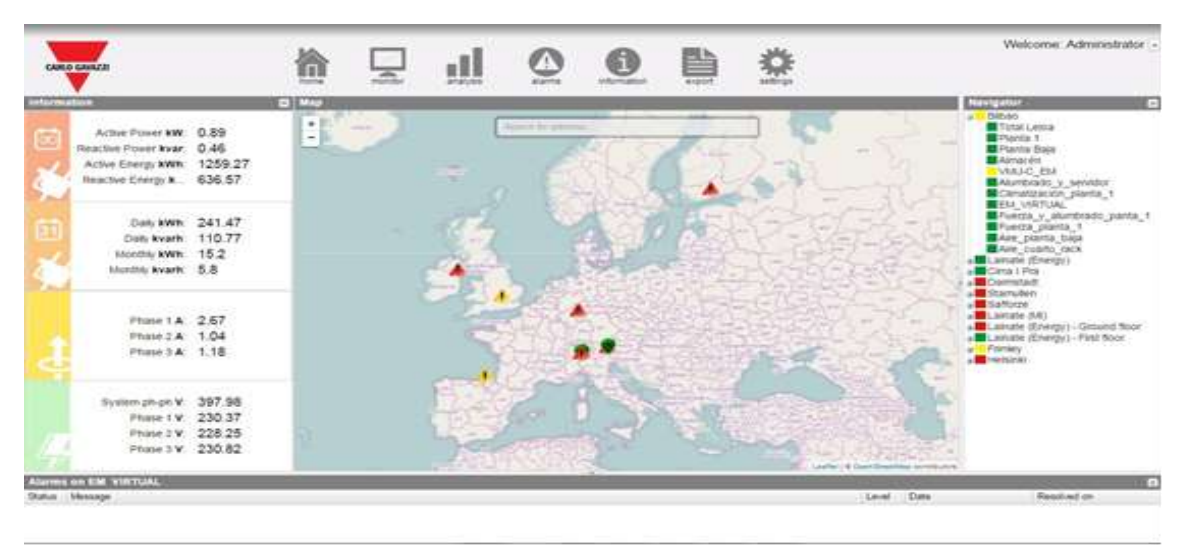

**Figure 3: VMU-Y EM Homepage.**

In particolare, sono evidenziati i seguenti elementi, sempre disponibili durante l'utilizzo del software:

- *Main Menù:* Contiene il Menu di Navigazione
- *Frame Sx:* Partendo dall'alto abbiamo:
	- 1. Dati di riepilogo. (Aggiornamento automatico dei dati)
		- Potenza attiva CA Istantanea Potenza istantanea (kW) consumata dall'impianto. Il dato proviene dal contatore di Energia di selezionato
		- Potenza reattiva CA Istantanea Potenza istantanea (kvar) consumata dall'impianto. Il dato proviene dal contatore di Energia di selezionato
		- Energia attiva CA Totale Energia Totale consumata dall'impianto dalla sua accensione. Il dato proviene dal contatore di Energia selezionato
		- Energia reattiva CA Totale Energia Totale reattiva consumata dall'impianto dalla sua accensione. Il dato proviene dal contatore di Energia selezionato
	- 2. Dati di periodo. (Aggiornamento automatico dei dati)
		- Energia attiva CA Giornaliera Energia consumata dall'impianto da inizio giornata. Il dato proviene dal contatore selezionato
		- Energia reattiva CA Giornaliera Energia reattiva consumata dall'impianto da inizio giornata. Il dato proviene dal contatore selezionato
		- Energia attiva CA Mensile Energia consumata dall'impianto da inizio mese. Il dato proviene dal contatore selezionato

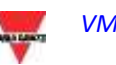

- Energia reattiva CA Mensile Energia reattiva consumata dall'impianto da inizio mese. Il dato proviene dal contatore selezionato
- .
- 2. Dati Tensione LN: (Aggiornamento automatico dei dati)
	- Tensione LL Sys:
	- Tensione L1n:
	- Tensione L2n:
	- Tensione L3n:
- 3. Dati Corrente: (Aggiornamento automatico dei dati)
	- Corrente L1:
	- $\bullet$  Corrente L<sub>2</sub>:
	- Corrente L3:
	- $\bullet$
- *Frame Dx(Navigator):* Contiene una visione ad albero della gerarchia presente in VMU-Y EM su tre livelli:

*Livello 1*

*Livello 2 (Quello mostrata sulla mappa) Strumento fisico o virtuale*

- *Frame Allarmi:* Contiene l'elenco degli allarmi recenti per la selezione effettuata. Se viene ad esempio selezionato uno strumento o un livello superiore, viene aggiornato il pannello allarmi con gli allarmi relativi alla selezione effettuata.
- *Frame Mappa:* Contiene la mappa con posizionati i vari container "Livello 2" nel territorio internazionale. La mappa viene ha uno zoom automatico in grado di contenere nella schermata tutti i dispositivi monitorati.

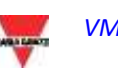

#### <span id="page-10-0"></span>**2.3.1 MENU DI NAVIGAZIONE**

#### **Home**

Permette di tornare alla pagina principale. Cliccando su un ulteriore menù viene ripristinata la schermata precedente al click "Home".

#### **Monitor**

Permette la visualizzazione grafica degli andamenti delle grandezze misurate dal contatore di energia selezionato, con la possibilità di vedere l'andamento in real time.

#### **Analysis**

Permette di analizzare trend storici multi-traccia di variabili da uno o più strumenti, secondo raggruppamenti predefiniti oppure custom

#### **Allarmi**

Permette la visualizzazione allarmi verificatesi sugli strumenti, la loro accettazione, con la possibilità di filtrarli e riordinarli a piacere

#### **Informazioni**

Scheda contenente le caratteristiche i targa dell'impianto.

#### **Export / Costs**

Permette l'esportazione dei dati memorizzati in formato XLS secondo 2 modalità:

- a) DB: esportazione completamente configurabile di tutte le variabili gestite nel database
- b) Costi: esportazione di un file Excel attivo contenente l'estrapolazione dei dati di costo consuntivato o simulato sulla base del contratto di fornitura considerato

#### **Configurazione (Disponibile solo per utenti Amministratori)**

Permette di accedere al menu di configurazione del sistema.

*Nota: E' disponibile un manuale online in forma di WebHelp all'interno del Menu Utente in alto a destra*

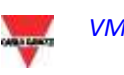

### <span id="page-11-0"></span>**2.4 MONITOR**

Questa sezione è dedicata all'analisi dei dati del contatore selezionato nell'albero gerarchico e permette di visualizzare sullo stesso grafico l'andamento delle variabili di maggior importanza quali Corrente/Fattore di Potenza per singola fase, Tensione di sistema (stellata e concatenata), Potenza (attiva e reattiva di sistema), variabili analogiche quali Temperatura, segnale da ingresso Impulsivo e da ingresso Analogico (quando disponibili e comunque provenienti da moduli VMU-P EM).

#### *Funzionalità grafiche:*

I grafici sono caratterizzati da un asse delle ascisse (X) dove sono riportate le ore del giorno a partire dalle 05:00 fino alle 22:00 e tanti assi delle ordinate (Y) quante sono le grandezze da visualizzare. Ogni asse Y ha un proprio fondo scala opportunamente dimensionato alla grandezza a cui si riferisce. Per abilitare o disabilitare una curva è sufficiente cliccare sul nome della variabile a cui la curva riferisce posta in basso all'asse X. La visualizzazione o la rimozione della curva avviene immediatamente

Posizionandosi con il mouse sopra l'area del grafico viene mostrata una finestra con il relativo valore di ciascuna variabile.

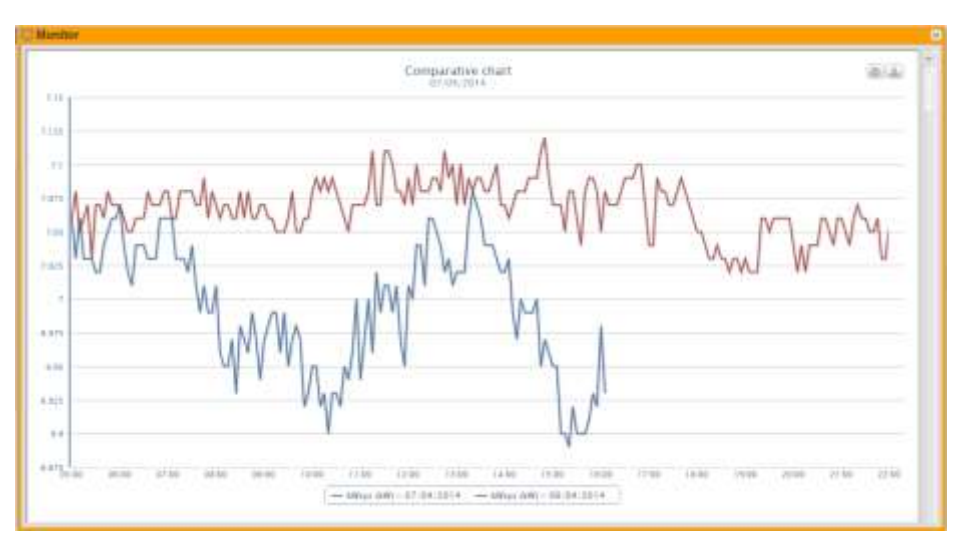

**Figure 4: Grafico VMU-Y EM Comparativo con menù opzioni.**

In alto a destra sono presenti due icone nell'area del grafico:

*Stampa del grafico*

Cliccando con il tasto "stampa" posizionato in alto a destra dell'area del grafico, è possibile indicare quale stampante utilizzare per la stampa del grafico

*Esporta*

Cliccando con il tasto "Esporta" posizionato in alto a destra dell'area del grafico, è possibile esportare i dati del grafico in formato:

- SVG
	- **CSV**

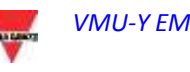

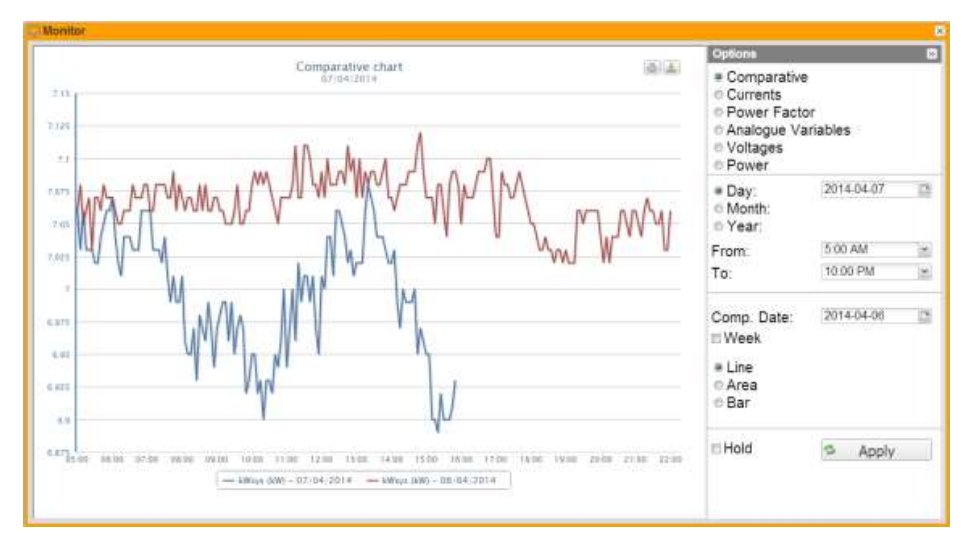

**Figure 5: Grafico VMU-Y EM Comparativo con menù opzioni.**

L'analisi si compone di sei diverse tipologie di variabili alle quali si può accedere tramite i "pulsanti" della barra in alto:

- 1. **"Comparativa"** viene visualizzato il parametro di potenza comparata kWsys tra due diversi periodicità.
- 2. **"Correnti"** sono visualizzati i tre tracciati relativi alle tre correnti di fase (AL1, AL2 e AL3).
- 3. **"Fattore di Potenza"** sono visualizzati i tre tracciati relativi ai tre fattori di potenza di singola fase (PF1, PF2 e PF3).
- 4. **"Potenza"** sono visualizzati i due tracciati relativi alle potenze di sistema (attiva e reattiva di sistema).
- 5. **"Tensioni"** sono visualizzati i due tracciati relativi alle tensioni di sistema (stellata e concatenata di sistema).
- 6. **"Variabili analogiche"** variabili quali Temperatura canale1, Temperatura canale2, segnale da ingresso Impulsivo e da ingresso Analogico (mA o mV). Queste variabili possono essere monitorate solamente se il modulo VMU-P EM è presente e opportunamente collegato e configurato.

Selezionare il giorno desiderato e premere il tasto "Aggiorna Grafico".

*Nota*: il campo data non è editabile, l'unico modo per selezionare la data è attraverso l'apposito calendario.

**Nota:** se non appare il grafico e compare un'area bianca con scritto "No data to display", significa che non sono disponibili dati per il periodo selezionato.

#### <span id="page-12-0"></span>**2.4.1 GRAFICO COMPARATIVO**

Tale grafico visualizza l'andamento della potenza assorbita dall'impianto nella giornata in corso e in quella precedente, con risoluzione del campione definita nel VMU-C EM (minimo 5 minuti).

La giornata di confronto può essere modificata da pannello opzioni.

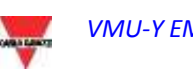

Nell'asse delle ascisse del grafico sono visualizzate le ore del giorno dalle 00:00 alle 23:55, mentre nell'asse delle ordinate sono visualizzate la potenza in kW; il valore massimo delle ordinate viene stabilito in modo automatico tramite una funzione di autorange.

Il grafico è aggiornato automaticamente ogni 5 minuti. Spostando il cursore del mouse sull' area del grafico viene visualizzato il relativo valore della potenza .

E' inoltre possibile selezionare 3 diverse tipologie di grafico:

- *Su base giornaliera* (GIORNO). sono visualizzati i grafici relativi all'andamento del giorno in corso e del giorno precedente.
- *Su base settimanale* (SETTIMANA): sono visualizzati gli istogrammi relativi all'andamento della settimana in corso e della settimana precedente (sempre da Lunedì a Domenica) .
- *Su base mensile* (MESE): sono visualizzati gli istogrammi relativi all'andamento del mese in corso e del mese precedente (sempre dal primo giorno all'ultimo giorno del mese) .

Il pannello opzioni è possibile aprirlo e chiuderlo tramite il pulsante in alto a destra sulla barra "Opzioni".

Tale Menù contiene oltre alla selezione tra i vari grafici disponibili, una sezione contenente la granularità del grafico che si vuol analizzare:

- Giorno: Visualizzazione oraria della giornata selezionata;
- Mese: Visualizzazione di tutti i giorni presenti nel mese selezionato;
- Anno: Visualizzazione di tutti i mesi dell'anno selezionato.

In caso di visualizzazione oraria è possibile selezionare l'ampiezza oraria che si vuole visualizzare, quindi l'ora di inizio e l'ora di fine giornata da prendere in analisi.

Tale grafico prevede l'opzione "Settimanale" che permette la visualizzazione della settimana comparata alla settimana precedente.

*Nota*: Non è possibile selezionare la settimana di riferimento perchè perderebbe di significato confrontare due settimane non contigue.

Il terzo riquadro varia a seconda del grafico che si vuole visualizzare in alcune opzioni. Rimane comune a tutti la scelta della tipologia del grafico:

- Linea: Grafico a spezzata;
- Area: Grafico a spezzata con area colorata;
- Colonne: Grafico a barre.

Se viene selezionata la data del giorno corrente in basso compare una check-box che permette di evitare l'autoaggiornamento del grafico che viene impostato di default.

 $\blacksquare$  Hold

**Figure 6: Finestra Monitor; Dettaglio blocco autoaggiornamento.**

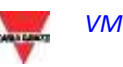

#### <span id="page-14-0"></span>**2.4.2 CORRENTE**

Il Grafico visualizza le tre correnti di fase. Queste correnti si riferiscono allo strumento principale (reale o virtuale a seconda delle impostazioni nella configurazione del sistema).

La visualizzazione può essere:

- su base giornaliera, mensile o annuale;
- riferita alla grandezza in CA o in CC.

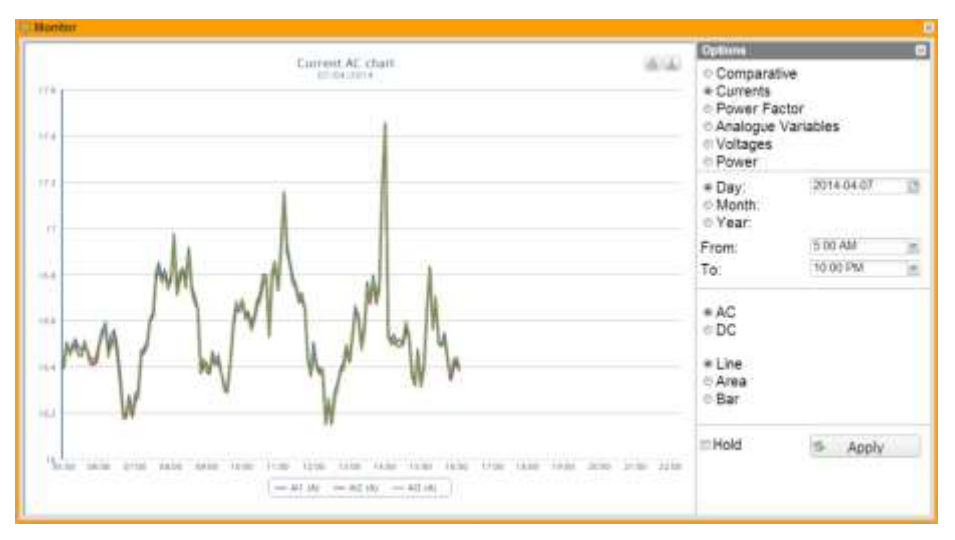

**Figure 7: Grafico VMU-Y EM Correnti con menù opzioni.**

**Nota**: nei grafici l'intervallo di tempo tra un campione e quello successivo (valori di corrente per ciascuna fase), dipende dall'intervallo di tempo di memorizzazione impostato su VMU-C EM, che può essere di 5,10,15,30,60 minuti.

#### <span id="page-14-1"></span>**2.4.3 FATTORE DI POTENZA**

Il Grafico permette di confrontare i 3 valori di Fattori di Potenza di singola fase (PF1, PF2 e PF3). Queste valori si riferiscono allo strumento principale (reale o virtuale a seconda delle impostazioni nella configurazione del sistema).

La visualizzazione può essere su base giornaliera, mensile o annuale.

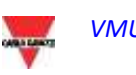

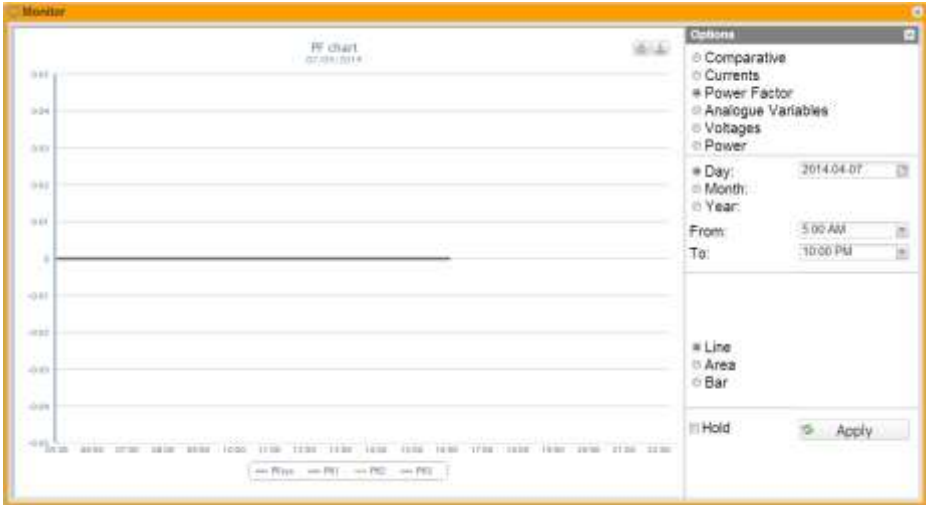

**Figure 8: Grafico VMU-Y EM Fattore di Potenza con menù opzioni.**

**Nota**: nei grafici l'intervallo di tempo tra un campione e quello successivo (valori di corrente per ciascuna fase), dipende dall'intervallo di tempo di memorizzazione impostato su VMU-C EM, che essere di 5,10,15,30,60 minuti.

#### <span id="page-15-0"></span>**2.4.4 VARIABILI ANALOGICHE**

Con la selezione "Variabili Analogiche" è possibile visualizzare le 4 grandezze qui sotto elencate:

- a. "*Temperatura 1 (canale 1 del VMUP) °C*"
- b. "*Temperatura 2 (canale 2 del VMUP) °C*"

*Nota*: questi ingressi (canale 1 e 2) per la misura di temperatura sono predisposti per la lettura da sonde ti tipo "Pt100" o "Pt1000" con 2 o 3 fili.

c. "*Ingresso di frequenza (ingresso impulsivo del VMUP)*"

*Nota*: l'ingresso di frequenza di tipo impulsivo permette la misura di un segnale di frequenza per misure di flusso o di velocità.

d. "*Ingresso Analogico (ingresso analogico "mV" o "mA" del VMUP)*"

*Nota*: l'ingresso analogico di tipo "mV" è disponibile sul modulo VMUP**2TIW**XSEM …. L'ingresso di tipo "mA" è disponibile sul modulo VMUP**2TCW**XSEM.

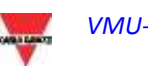

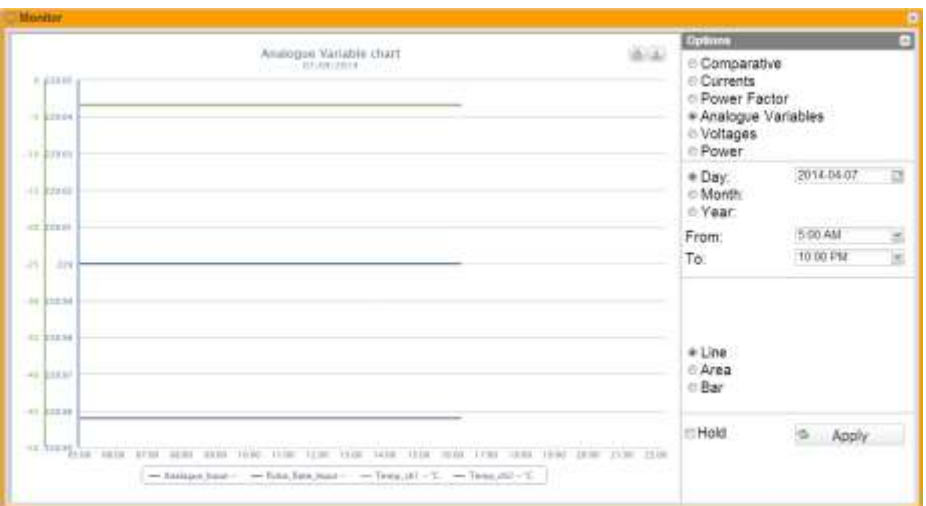

**Figure 9: Grafico VMU-Y EM Variabili Analogiche con menù opzioni.**

**Nota**: l'intervallo di tempo tra un campione e quello successivo nei grafici (variabili analogiche, temperatura e segnale impulsivo), dipende dall'intervallo di tempo di memorizzazione impostato su VMU-C EM, che può essere di 5,10,15,30,60 minuti.

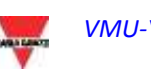

## <span id="page-17-0"></span>**2.5 TABELLE CONTATORE PRINCIPALE DC**

Nei grafici voltaggio, corrente e potenza è presente un selettore per scegliere se visualizzare il grafico in CA o in CC.

Di seguito la spiegazione dei grafici visualizzati in CA.

#### <span id="page-17-1"></span>**2.5.1 TENSIONI**

Il Grafico presenta la tensione CC di sistema.

Questi valori si riferiscono allo strumento principale (reale o virtuale a seconda delle impostazioni nella configurazione del sistema).

La visualizzazione può essere su base giornaliera, mensile o annuale.

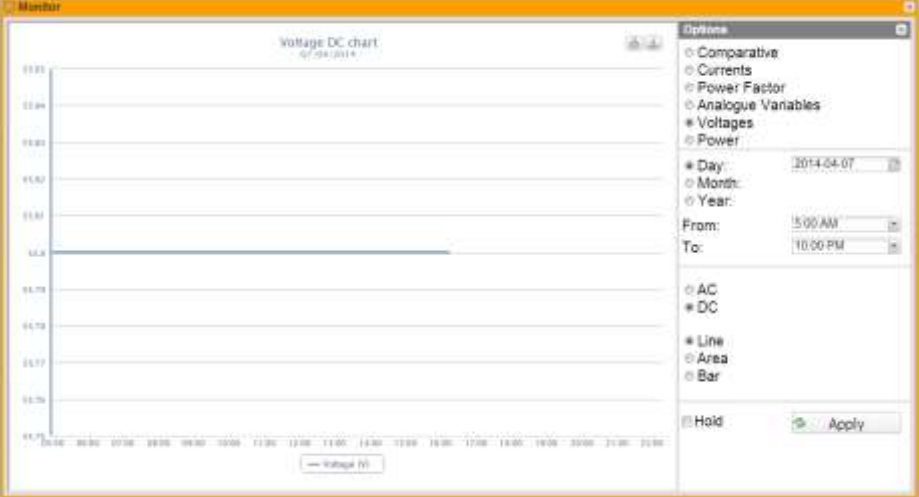

**Figure 10: Grafico VMU-Y EM Tensioni con menù opzioni.**

**Nota**: nei grafici l'intervallo di tempo tra un campione e quello successivo (valori di corrente per ciascuna fase), dipende dall'intervallo di tempo di memorizzazione impostato su VMU-C EM, che essere di 5,10,15,30,60 minuti.

#### <span id="page-17-2"></span>**2.5.2 POTENZA**

Il Grafico mette a confronto le 2 grandezze di Potenza di sistema (kW: potenza CC di sistema).

Queste valori si riferiscono allo strumento principale (reale o virtuale a seconda delle impostazioni nella configurazione del sistema).

Qualora lo strumento di riferimento sia di tipo virtuale, le potenze riportate nel grafico rappresentano la somma delle potenze di sistema (kW) misurate da ciascun singolo strumento reale.

La visualizzazione può essere su base giornaliera, mensile o annuale.

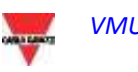

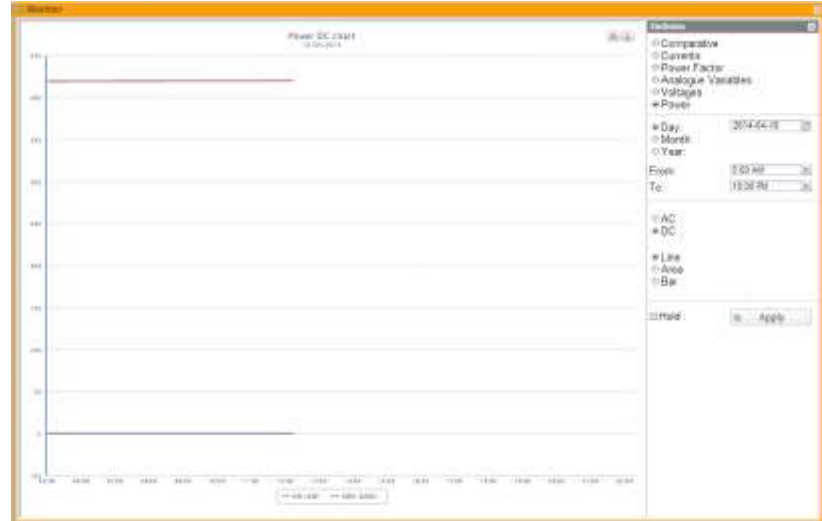

**Figure 11: Grafico VMU-Y EM Potenza con menù opzioni.**

**Nota**: nei grafici l'intervallo di tempo tra un campione e quello successivo (valori di corrente per ciascuna fase), dipende dall'intervallo di tempo di memorizzazione impostato su VMU-C EM, che essere di 5,10,15,30,60 minut.

## <span id="page-18-0"></span>**2.6 FUNZIONE DI ZOOM**

In qualsiasi pagina di visualizzazione grafici ci si trovi è sempre possibile la funzione di ZOOM che permette di ingrandire una particolare area del grafico per poter in modo più accurato analizzare quanto mostrato.

La funzione di ZOOM è veloce ed immediata. Qui di seguito viene riportata la sequenza delle operazioni da eseguire:

Esempio di un grafico di cui si vuole approfondire l'analisi. In modo particolare si vuole analizzare l'area evidenziata dal tratteggio arancione:

Posizionare il puntatore "  $\mathbb{R}$ " nel punto "A" e tramite il mouse (tenendo premuto I tasto sinistro) trascinare il puntatore al punto "B" (Fig. 17).

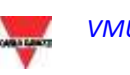

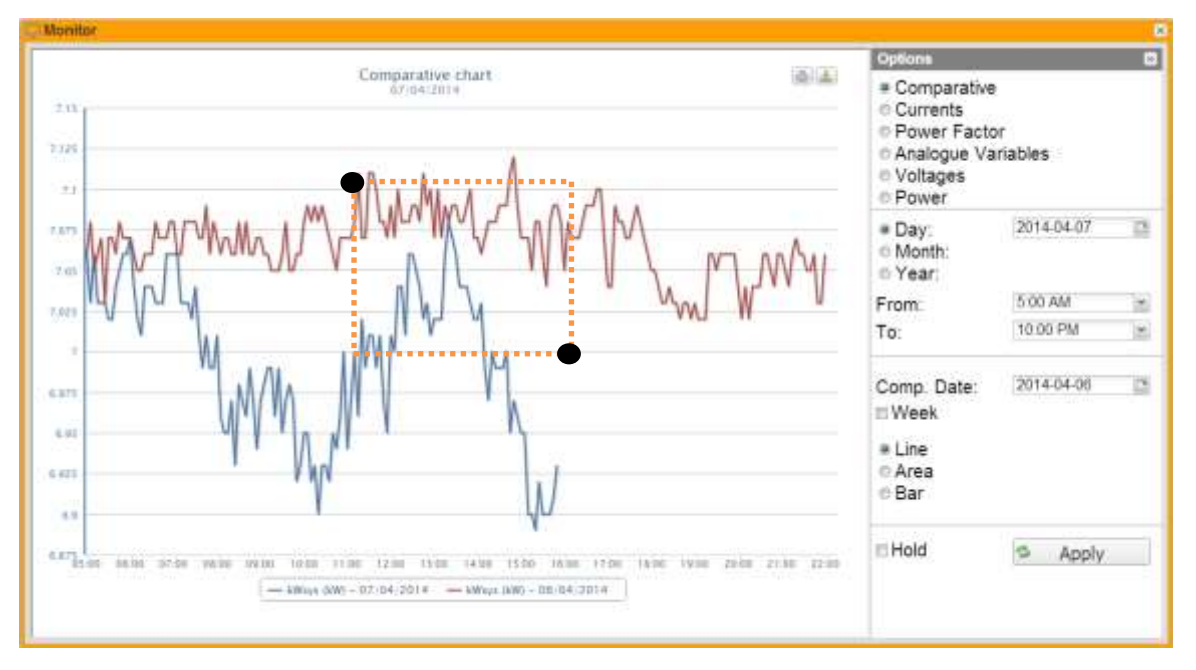

**Figure 12: Funzione di zoom**

Non appena il tasto sinistro del mouse verrà rilasciato, immediatamente l'area zoomata apparirà in evidenza (Fig. 18) e sarà possibile analizzare più in dettaglio l'andamento dei grafici nella sezione evidenziata

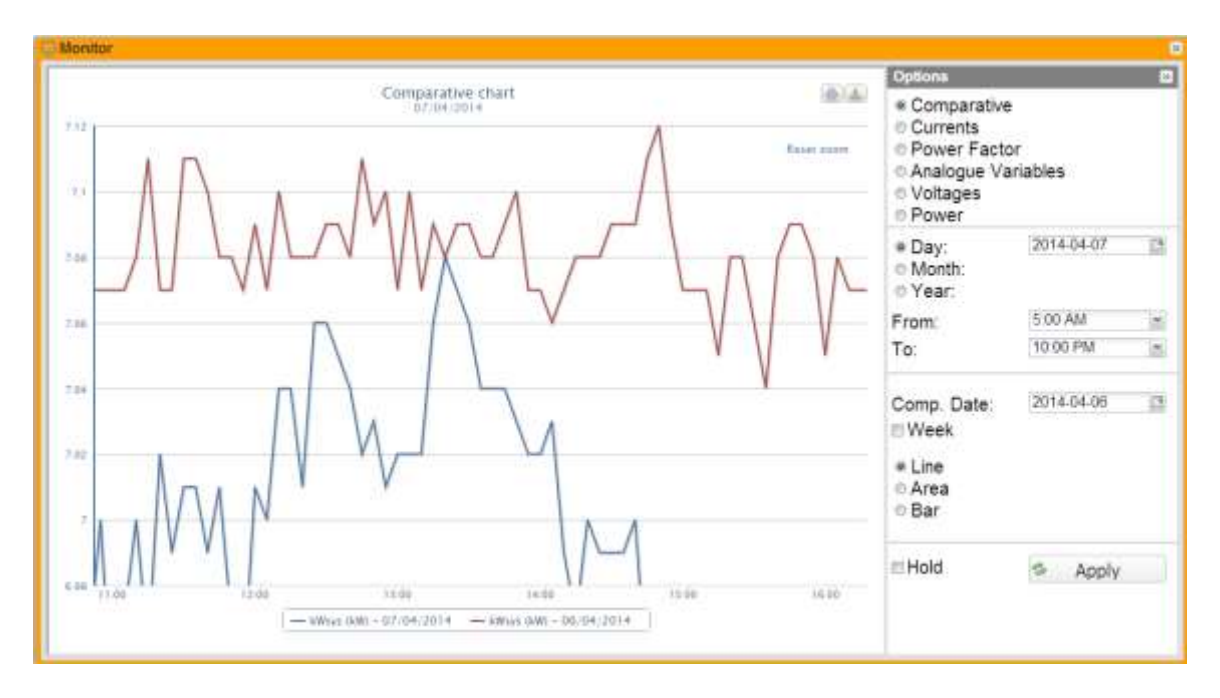

**Figure 13: Area zoomata**

La funzione di zoom è disponibile per tutti i formati di grafico che siano per istogrammi o per area.

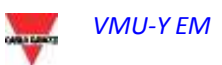

## <span id="page-20-0"></span>**2.7 ANALISI**

La funzione di analisi permette di effettuare visualizzazioni analitiche e o comparative su uno o più strumenti, in accordo a trend (raggruppamenti di variabili) predefiniti o configurati di volta in volta.

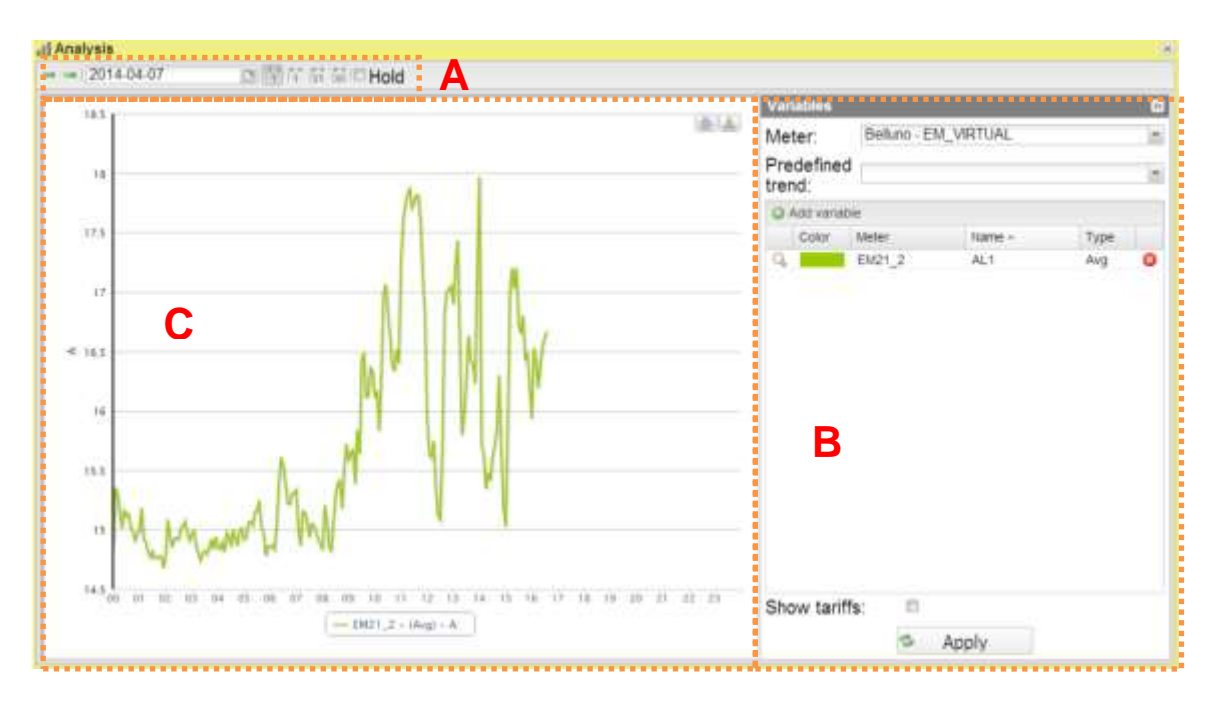

**Figure 14: Pagina Analisi**

La pagina di analisi presenta 3 parti principali:

- Barra in alto A
- Menu laterale destro delle opzioni B
- Area grafico sulla sinistra C

Nella barra in alto è possibile selezionare la periodicità che si vuole analizzare; nello specifico sono presenti:

- Freccia sinistra: Rigenera il grafico di un periodo temporale precedente a quello in considerazione;
- Freccia destra: Rigenera il grafico di un periodo temporale precedente a quello in considerazione;
- Data: Tramite questo controllo è possibile scegliere il giorno da analizzare. Da notare che se si sta analizzando il mese ad esempio, l'analisi viene fatta su TUTTO il mese del giorno selezionato; stesso ragionamento per tutti gli altri rintervalli temporali selezionabili.
- Modalità di vista:
	- o Giornaliera: Dati visualizzati con risoluzione minima, pari alla risoluzione dei dati letti sul campo;
	- o Settimanale: Dati visualizzati con risoluzione minima, pari alla risoluzione dei dati letti sul campo;
	- o Mensile: Dati visualizzati con risoluzione giornaliera;
	- o Annuale: Dati visualizzati con risoluzione mensile.

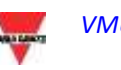

Nella modalità di vista giornaliera è presente un ulteriore check che permettere di bloccare la vista. Di default non è selezionato e quindi ogni 30 secondi il grafico viene riaggiornato automaticamente.

Nella parte destra è presente il pannello opzioni detto "Variabili".

Nella parte superiore è possibile selezionare uno strumento di analisi, una volta selezionato compaiono i trend dei grafici predefiniti da Carlo Gavazzi che, se selezionati, caricano una serie di variabili nella tabella sottostante che verranno plottate in un grafico premendo il tasto "Applica".

È tuttavia possibile selezionare manualmente ogni singola variabile da aggiungere semplicemente premendo il pulsante "Aggiungi variabile".

Una volta premuto compare una finestra dove vanno inserite le seguenti informazioni:

- Selezionare lo strumento di interesse;
- Selezionare la variabile di interesse:
- Selezionare un colore da associare alla serie;
- Selezionare la tipologia di serie della variabile intesa come massimo / media / minimo;
- Selezionare la tipologia di grafico per la serie di interesse (Linea o Area).

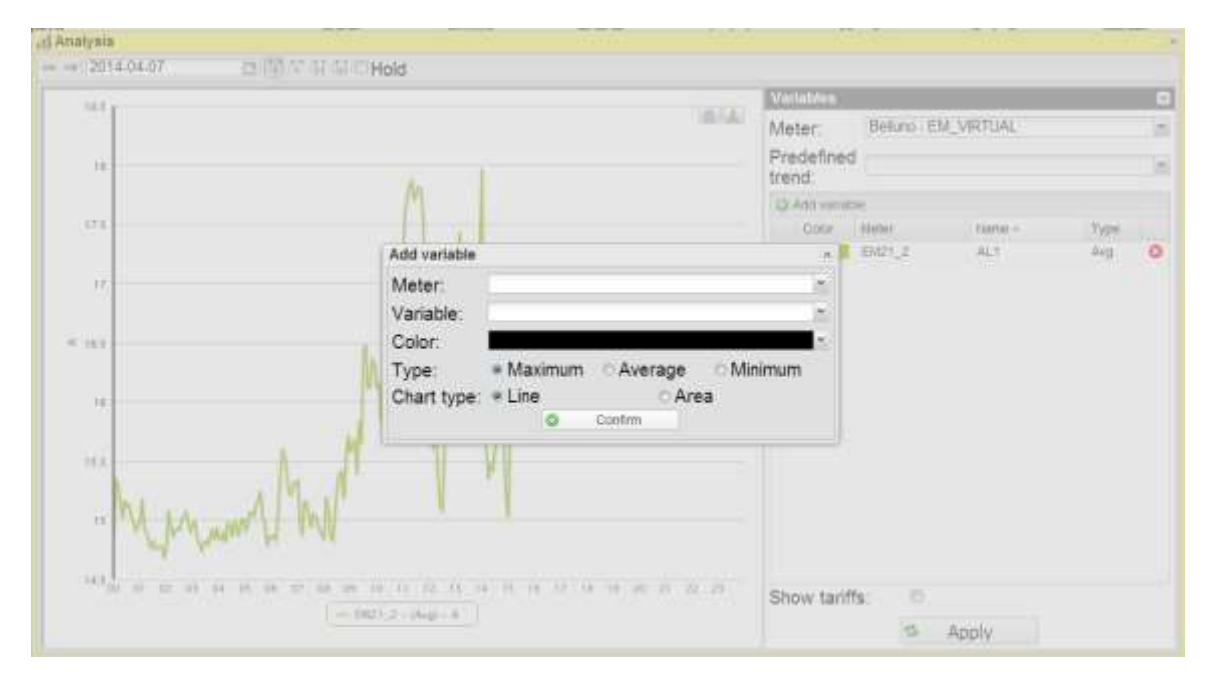

**Figure 15: Focus su finestra di aggiunta singola variabile**

Premere "Conferma" per inserire nell'elenco la variabile che si vuole analizzare. Nella parte sottostante all'elenco delle variabili è presente un check chiamato "Mostra Tariffe"; se selezionato verranno mostrate le fasce temporali delle tariffe. Questa visualizzazione è valida SOLO se un calendario di default è stato selezionato per lo strumento in analisi e si è nella visualizzazione giornaliera o settimanale.

Se sono presenti serie di tipologia diverse, vengono creati i relativi assi per permettere una lettura migliore del grafico.

Le tipologie di assi sono:

- Tensione V
- Corrente A

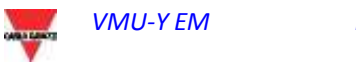

- Potenza kW
- Energia kWh
- Potenza kVA
- Energia kVAh
- Potenza kvar
- Energia kvarh

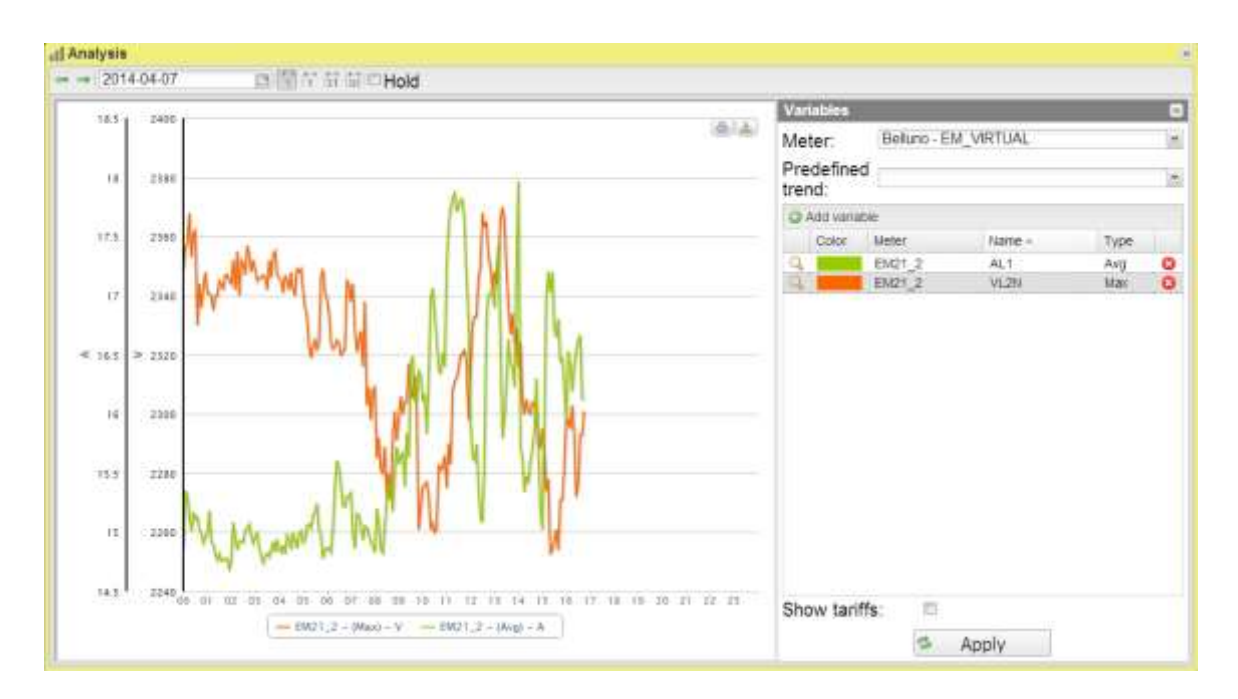

**Figure 16: Esempio con assi multipli**

**Nota**: Se si è selezionata una serie di variabili da visualizzare provenienti da più di un dispositivo, le tariffe non verranno visualizzate.

Una volta costruito l'elenco delle variabili, è possibile visualizzare il grafico premendo il pulsante "Applica".

#### *Funzionalità grafiche:*

I grafici sono caratterizzati da un asse delle ascisse (X) dove sono riportate le ore del giorno a partire dalle 00:00 fino alle 24:00 e tanti assi delle ordinate (Y) quante sono le grandezze da graficare. Ogni asse Y ha un proprio fondo scala opportunamente dimensionato alla grandezza a cui si riferisce. Per abilitare o disabilitare una curva è sufficiente cliccare sul nome della variabile a cui la curva riferisce posta in basso all'asse X. La visualizzazione o la rimozione della curva avviene immediatamente .

Posizionandosi con il mouse sopra l'area del grafico viene mostrata una finestra con il relativo valore di ciascuna variabile.

In alto a destra sono presenti due icone nell'area del grafico:

#### *Stampa del grafico*

Cliccando con il tasto "stampa" posizionato in alto a destra dell'area del grafico, è possibile indicare quale stampante utilizzare per la stampa del grafico

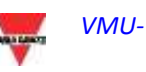

*Esporta*

Cliccando con il tasto "Esporta" posizionato in alto a destra dell'area del grafico, è possibile esportare i dati del grafico in formato:

- SVG
- CSV

## <span id="page-23-0"></span>**2.8 ALLARMI**

La sezione è dedicata alla gestione e visualizzazione degli allarmi verificatisi in impianto.

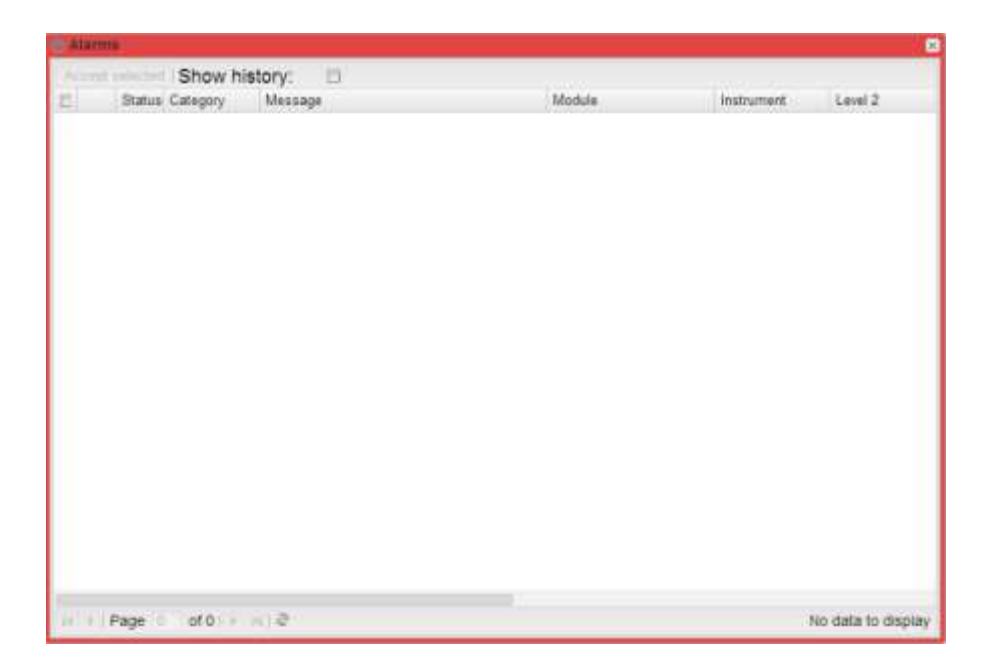

**Figure 17: Menu Allarmi**

*Nota*: la classificazione degli allarmi non può essere modificata dall'utente.

La tabella mostra l'elenco degli allarmi memorizzati da VMU-C EM in ordine cronologico a partire dal più recente.

*Campi della tabella Allarmi*

La tabella allarmi mostra i seguenti campi:

- 1. Icona Lente di ingrandimento: Tale icone se cliccata permette di aggiornare tutti i menu contestuali al dispositivo associato a quell'allarme.
- 2. Stato:
- 3. Categoria:
- 4. "Messaggio": Descrizione dell'allarme.
- 5. "Modulo": Indirizzo del dispositivo primario (VMU-C EM o relativi VMU-M) e posizione del dispositivo secondario (VMU-S o VMU-P o VMU-O) in allarme nella catena VMU-Y EM-Array.

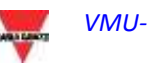

- 6. Strumento: Nome del dispositivo di provenienza dell'allarme
- 7. Livello 2: Nome del container di tipo Livello 2
- 8. Livello 1: Nome del container di tipo Livello 1
- 9. Livello: Valore che indica il livello dell'allarme
- 10. "*Data*": Data in cui si è verificato l'allarme.
- 11. "*Risolto il*": Data in cui l'allarme ha cessato di essere presente. Se l'allarme è ancora in essere il campo sarà vuoto.
- 12. "*Zona*": Indicazione di quale sia la zona (se specificata) dalla quale arriva l'allarme.
- 13. Accettato il: Data di accettazione dell'allarme da parte dell'utente.
- 14. Accettata da: Utente che ha effettuato l'accettazione.

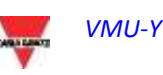

## <span id="page-25-0"></span>**2.9 INFORMAZIONI**

La sezione mostra i dati e le caratteristiche energy meter monitorato, sia esso uno strumento fisico o virtuale

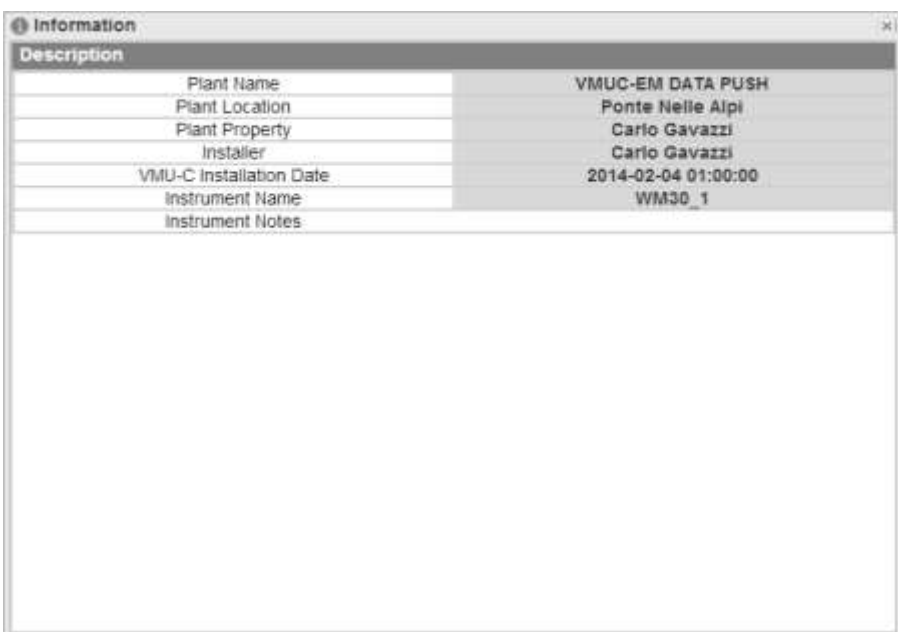

**Figure 18: Menu Informazioni Strumento**

Le informazioni sono:

- 1. "*Nome impianto*": Nome del VMUC associato allo strumento selezionato;
- 2. "Localizzazione impianto": Luogo di installazione;
- 3. "Proprietà impianto": Proprietario del VMUC;
- 4. "Installatore": Nome dell'installatore del VMUC;
- 5. "Data Installazione VMUC": Data di installazione del VMUC;
- 6. "Nome Strumento": Nome strumento selezionato;
- 7. "Note Strumento": Note associate allo strumento.

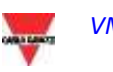

## <span id="page-26-0"></span>**2.10ESPORTA / COSTI**

La sezione consente l'esportazione dei dati memorizzati in VMU-C EM in Formato XLS o tramite grafico e l'analisi dei costi dei vari strumenti.

La pagina principale è suddivisa in due tab principali:

- Tab Esporta: Tale tab permette di esportare i dati in formato grafico o tramite foglio Excel standard di tutte le variabili del sistema. Non c'è vincolo per i parametri di scelta, pertanto è possibile esportare anche variabili che provengono da strumenti diversi.
- Tab Costi: Tale tab permette l'analisi dei costi di uno o più contatori associate a uno o più calendari/contratti. Cosi facendo è possibile paragonare diversi strumenti tra loro oppure uno stesso strumento con diversi contratti per analisi di budget e/o consuntivo fatte a partire dai dati di consumo storicizzati dal sistema e dai dati di contratto inseriti dall'utente.
- Il risultato è disponibile in forma di foglio Excel che automaticamente prepara una tabella pivot che permette di analizzare velocemente i dati calcolati. Il foglio è dotato internamente di funzioni predisposte per permettere all'utente di effettuare ulteriori analisi .

## <span id="page-26-1"></span>**2.11DATABASE**

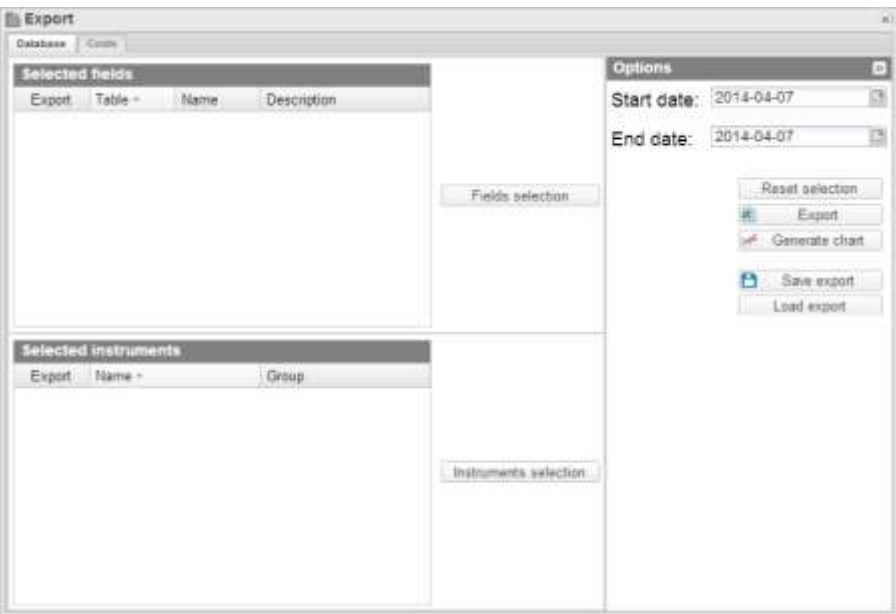

#### **Figure 19: Menu Export**

La pagina principale del menu "Database" presenta 3 riquadri principali:

Selezione Campi: Questo riquadro permette di avere una rapida visione dei campi selezionati per l'esportazione; sulla destra è presente il pulsante "Seleziona campi" per selezionarli.

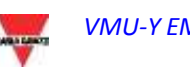

- Selezione Strumenti: Questo riquadro permette di avere una rapida visione degli strumenti selezionati; sulla destra è presente il pulsante "Seleziona Strumenti" per selezionarli.
- Opzioni: In questo riquadro è possibile selezionare la Data di inizio e la data di fine per l'esportazione, resettare al valore di default tutte le selezioni, esportare i dati in formato Excel e generare il grafico corrispondente.

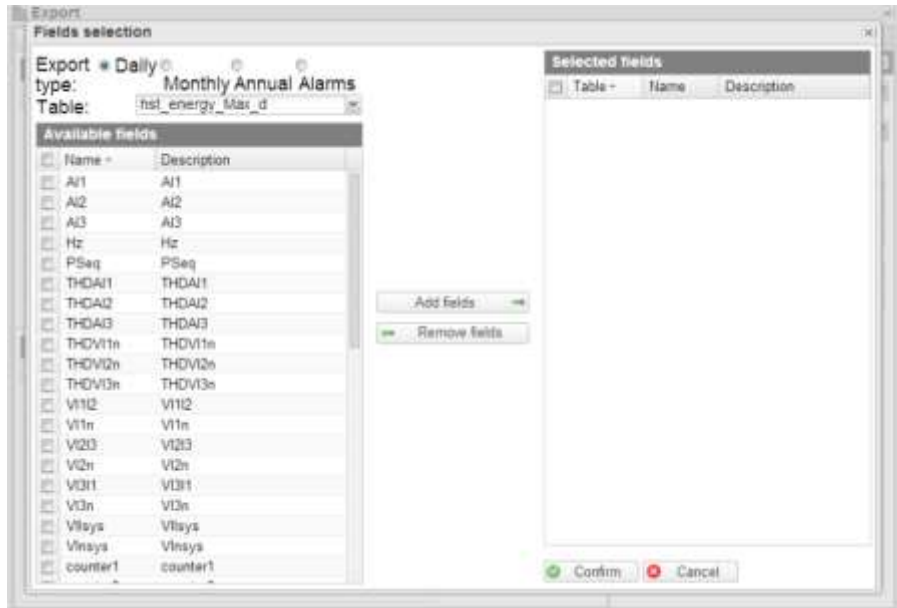

**Figure 20: Menu Export Selezione Variabili**

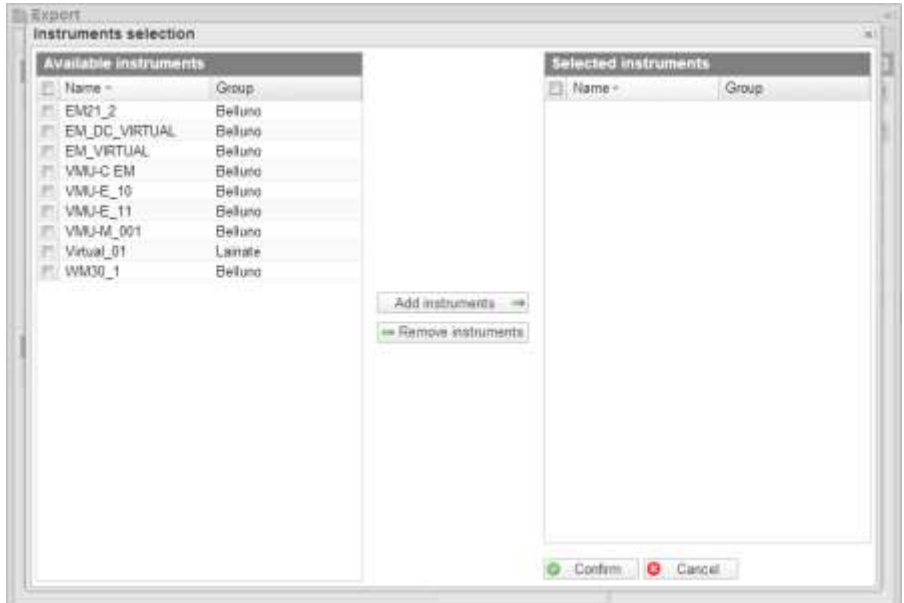

**Figure 21: Menu Export Selezione Strumenti**

Nel pannello opzioni quindi, una volta selezionati i campi e gli strumenti di interesse, è possibile selezionare l'arco temporale di analisi (Data inizio e data fine).

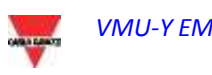

I vari pulsanti presenti sono:

- Resetta Selezioni: resetta tutti i valori precedentemente selezionati;
- Esporta: Esporta il file in formato Excel standard 2010;
- Genera Grafico: Genera, in un nuovo tab del browser, il grafico con le variabili selezionate;
- Salva Esportazione: Permette di salvare in un file su disco rigido tutte le impostazioni selezionate. Questo permette un facile scambio di configurazioni di Export predefinite tra i vari utilizzatori del sistema VMU-Y EM e di storicizzare le analisi effettuate
- Carica Esportazione: Permette di caricare una precedente analisi salvata da disco rigido.

## <span id="page-28-0"></span>**2.12COSTI**

Permette l'analisi dei costi di uno o più contatori associate a uno o più calendari/contratti. Cosi facendo è possibile paragonare diversi strumenti tra loro oppure uno stesso strumento con diversi contratti per analisi di budget e/o consuntivo fatte a partire dai dati di consumo storicizzati dal sistema e dai dati di contratto inseriti dall'utente.

Il risultato è disponibile in forma di foglio Excel che automaticamente prepara una tabella pivot che permette di analizzare velocemente i dati calcolati. Il foglio è dotato internamente di funzioni predisposte per permettere all'utente di effettuare ulteriori analisi .

Tale pagina è suddivisa in tre sezioni:

- Sezione selezione strumento/i
- Sezione seleziona calendario/i
- Sezione opzioni

Per prima cosa verranno spiegate le diverse opzioni in quanto, in base alla scelta, i pannelli di selezione strumento e selezione calendario si modificano automaticamente.

Nel pannello opzioni è possibile scegliere tra 3 diverse tipologie di analisi costi:

- Strumento Singolo Calendario Singolo
- Strumenti Multipli Calendario Singolo
- Strumento Singolo Calendario Multiplo

Da selezionare anche l'arco temporale di analisi (Data inizio e data fine analisi).

#### <span id="page-28-1"></span>**2.12.1 STRUMENTO SINGOLO – CALENDARIO/CONTRATTO SINGOLO**

Tale modalità permette di visualizzare i costi di uno strumento associati ad un solo calendario/contratto.

Nel pannello di selezione strumento quindi sarà presente un menù a tendina dove selezionare lo strumento. Se lo strumento ha associato dei calendari di default, essi verranno automaticamente selezionati nel pannello di selezione del calendario. È tuttavia possibile modificare tali selezioni.

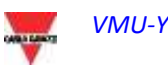

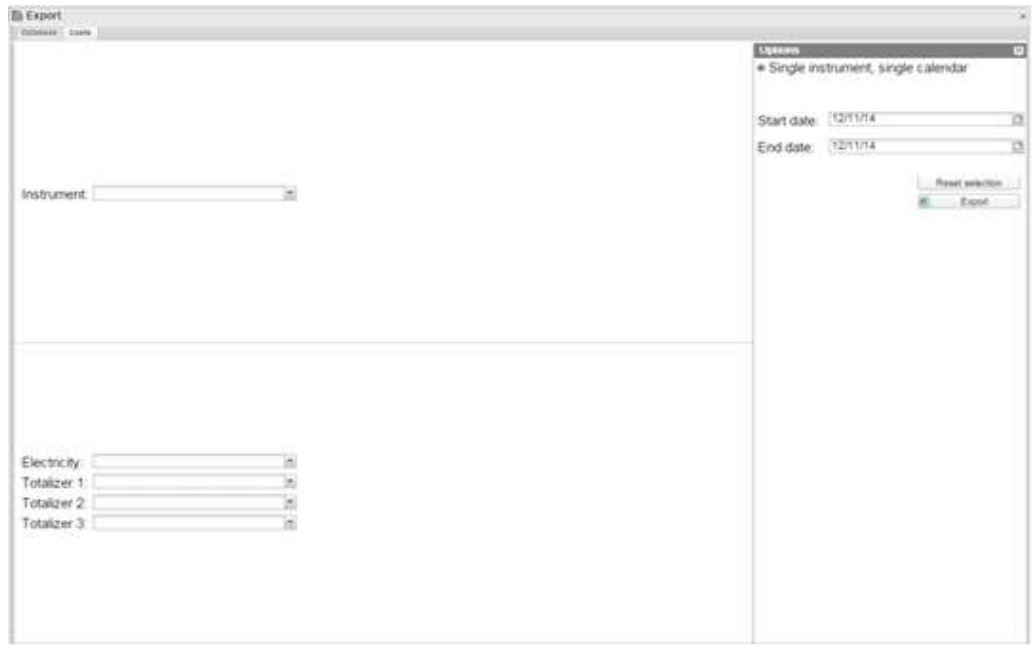

**Figure 22: Menu Costi - Singolo strumento singolo calendario**

Premendo il pulsante esporta è possibile esportare un file Excel 2010 standard che presenterà:

- a) Un foglio con dei push-button che guidano l'utente nelle scelte disponibili
- b) Un foglio contenente l'estrazione dei dati in formato tabellare
- c) Un foglio contenente un report in formato Tabella/Pivot conforme ai parametri scelti, che permette un agile interazione con l'utente

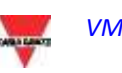

## <span id="page-30-0"></span>3 **CONFIGURAZIONE**

## <span id="page-30-1"></span>**3.1 STRUMENTO**

#### <span id="page-30-2"></span>**3.1.1 CREA STRUMENTO**

| O Settings<br>Indurant<br>Туре:                                                                                                    | - Instances Data Gall sinue expunies Augustas Instances Tosanes Augustatos Delaid constants Manage Level + Onelers Manager |                                                   |                         |                    |        |  |
|----------------------------------------------------------------------------------------------------|----------------------------------------------------------------------------------------------------|---------------------------------------------------|-------------------------|--------------------|--------|--|
| <b>Instrument Data</b><br><b>AC Electrical Variables</b><br><b>JERW</b>                                                                                                    | <b>Name</b><br>Notes<br>DC Electrical Variation<br>in kW.                                                                  | <b>VilliP Variables</b><br>Temperature 1          | Rule:                   | Avg                | E      |  |
| <b>IERVer</b><br><b>ERVA</b><br><b>EXVam</b><br><b>IENVAN</b><br>$\overset{\boxdot\mathsf{A}}{\underset{\boxdot\mathsf{W}}{\mathsf{W}}}$<br>ISPF<br><b>In THD</b><br><b>STotalizer 1</b><br>Totalizer 2<br>Totalizer 3 | mkWh<br><b>EIA</b><br>inV.<br>4662                                                                                         | El Temperature 2<br>Analogue Input<br>Puise Input | Rule)<br>Rule:<br>Rule: | Aug<br>Aug<br>Avg. | E<br>G |  |
|                                                                                                    |                                                                                                    | <b>Q Cream</b>                                    |                         |                    |        |  |

**Figure 23: Pagina Crezione Strumento Virtuale**

Questa funzione permette di creare strumenti virtuali come aggregati di strumenti reali e/o virtuali. Gli strumenti virtuali creati ammettono le stesse funzioni descritte disponibili per gli strumenti reali, ed hanno pari dignità con questi ultimi ad ogni livello.

Il primo passo necessario per la creazione di uno strumento virtuale prevede l'inserimento di alcuni parametri tra cui:

- Nome Strumento Virtuale
- Note associate allo Strumento Virtuale

È possibile inoltre selezionare la singola variabile che può essere aggregata nello strumento virtuale che si sta creando.

Nello specifico le variabili selezionabili sono:

- Variabili Elettriche AC:
	- o kW (Selezionata di Default)
	- o kVar (Selezionata di Default)
	- o kVA (Selezionata di Default)
	- o kVarh (Selezionata di Default)
	- o KVAh (Selezionata di Default)
	- o A
	- o V
	- o PF
	- o THD
	- o Totalizer 1
	- o Totalizer 2
	- o Totalizer 3
- Variabili Elettriche DC:
	- o kW (Selezionata di Default)
	- o kWh (Selezionata di Default)

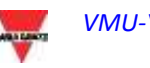

- o A o V Variabili VMU-P:
	- o Temperatura 1
	- o Temperatura 2
	- o Input Analogico
	- o Input Pulsazione

Per le variabili VMU-P è inoltre possibile selezionare la tipologia di operazione da fare durante la fase di aggregazione (è cura dell'utente selezionare l'operazione conforme con i requisiti dell'applicazione).

#### <span id="page-31-0"></span>**3.1.2 MODIFICA STRUMENTO**

La pagina di modifica impianto presenta la stessa struttura della pagina di creazione strumento spiegata al punto precedente e permette di modificare i parametri definiti in fase di creazione dello strumento stesso.

| <b>Indument</b><br>Type<br>Virtual<br>Virtual DT<br>Instrument                                                                                                    | - Instrument Data: Est critical institutor Appropria baldened Thialders Appropriate Collact Launches Mayorita + Duisle International |                                                                                                    |                                                          |                          |                          | H |
|----------------------------------------------------------------------------------------------------|----------------------------------------------------------------------------------------------------|----------------------------------------------------------------------------------------------------|----------------------------------------------------------|--------------------------|--------------------------|---|
| Edit Virtual Instrument                                                                                                    | <b>Filamus</b><br>Notes                                                                                                    | Virtual, 01                                                                                           |                                                          |                          |                          |   |
| AC Electrical Validians<br>in kW<br>III: kVar<br>IR KVÄ<br><b>IKKVarh</b><br><b>In kVAh</b><br>京真<br>WV.<br>lit PF<br>$\equiv$ THD<br>Totalizer 1<br><b>In Totalizer 2</b><br>Il Totalizer 3 | <b>OC Electrical Variables</b><br>in kW<br>at kWh<br>≣A:<br>EV-                                                                      | <b>VMUP Variables</b><br>li Temperature 1<br><b>In Temperature 2</b><br>Analogue Input<br>Pulse Input | <b>SHART</b><br>Rule:<br>Rule:<br>Rule:<br>Rule:<br>an s | Ang<br>Avg<br>Avg<br>Avg | ш<br>h,<br>$\frac{1}{2}$ |   |
|                                                                                                    |                                                                                                    | $2$ Listian                                                                                           |                                                          |                          |                          |   |

**Figure 24: Modifica strumento virtuale**

È necessario selezionare lo strumento che si vuole modificare dalla combobox ad inizio pagina.

#### <span id="page-31-1"></span>**3.1.3 AGGREGAZIONE STRUMENTI**

In questa pagina è possibile associare uno strumento reale o virtuale ad uno strumento virtuale.

Nella parte sinistra della pagina è presente l'elenco degli strumenti disponibili mentre nella parte destra c'è l'elenco degli strumenti già associati.

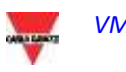

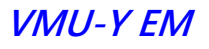

| O Settings<br>Instrument<br>Type:<br>Associate User Instrument                                                             |             | > militanes bas. Est (Hustinineard: Agenpaicitationes). Tolatani Agenpeiro. Oxfort centrini: Nanapi Lovis + Delete Intrumente |                                                          |                  | $\sim$ |
|----------------------------------------------------------------------------------------------------|-------------|----------------------------------------------------------------------------------------------------|----------------------------------------------------------|------------------|--------|
| Virtual<br>Writer 01<br>Instrument                                                                                         |             |                                                                                                    |                                                          |                  |        |
| Available instruments<br>$77.14$ km $+$<br>2021 1                                                                          | Description |                                                                                                    | <b>Associated instruments</b><br>El Name ».<br>ET 6401.2 | <b>Desirmant</b> |        |
| ET EN DC VATIVAL<br>EN DC VIRTUAL<br>ET EN VIRTUAL<br><b>EN VIRTUAL</b><br>E Estila Driver 100<br>ITE WA VALUAL            |             |                                                                                                    |                                                          |                  |        |
| Nwellerton<br>Cl. twenter(2)<br><b>MAIN INSERT VIOLAGE</b>                                                                 |             | Assistance assistance ver<br>to Garrison Malnuments                                                                           |                                                          |                  |        |
| Proce 2 Ivisite<br>mrsg-don't<br>Group Box3<br>59mg-Bizd.<br>Test double<br>Test-D1<br><b>VIALC</b><br>VMJ-C EM<br>WALCEM. |             | <b>CA</b> Helet                                                                                                    |                                                          |                  |        |
| VIMI-IE 10<br>EL WAVE TO<br>THE AMALES ALL                                                                                 |             |                                                                                                    | El Save                                                  |                  |        |

**Figure 25: Pagina Aggregazione Strumento**

Terminato la selezione cliccare sul bottone Salva per salvare le modifiche. Il tasto reset elimina le modifiche non salvate.

#### <span id="page-32-0"></span>**3.1.4 AGGREGAZIONE TOTALIZZATORI**

I totalizzatori sono generalmente riservati al conteggio di grandezze come H2O, gas,… che sono misurabili per mezzo dei contatori impulsivi disponibili in alcuni degli strumenti Carlo Gavazzi (es: VMU-Y EM4) e possono essere aggregati come descritto di seguito. Gli strumenti Carlo Gavazzi permettono di gestire fino a 3 totalizzatori interni, che indicheremo di seguito T1,T2,T3.

Prima di tutto è necessario ricordare che per ogni strumento aggregato, i tre totalizzatori possono essere stati collegati diversamente nei vari strumenti. Infatti potrebbe essere che un totalizzatore collegato come T1 nello strumento 1 debba essere aggregato con il totalizzatore T2 nello strumento 2; pertanto è necessario creare dei "basket", ossia dei contenitori dove è possibile selezionare come sono associati i vari totalizzatori nei vari strumenti.

| C Settings<br><b>Instrument</b><br>Type<br><b>Associate UserSmatrument</b>                    |                                                                                               | > Instrument Data East Vinas Instrument Augustation Minister Management Debut Lawrence Manage Lewis + Deads Internanty |                                                                                  |                                                                                                    | ×                                                                             |
|-----------------------------------------------------------------------------------------------|-----------------------------------------------------------------------------------------------|----------------------------------------------------------------------------------------------------|----------------------------------------------------------------------------------|----------------------------------------------------------------------------------------------------|-------------------------------------------------------------------------------|
| Virtual<br>Mars Meter Virtuale<br>Instrument:                                                 |                                                                                               |                                                                                                    | ×                                                                                | O TowartLewin   O Tobov/Elabet   O Tobov/Subest                                                                    |                                                                               |
| R(3)<br>DOM:E:<br>SEVIG-BOIT<br>E.Ditti Driver, 100<br>ISNO-BOZ<br>BW, VIRTUAL<br>string-Bost | Dever<br>Télasger n<br>Tobalger 3<br>TUMMY T<br>Tistalizer 2<br>Tolasser 1<br><b>SECURITY</b> | 644<br>DEWEL.<br>sting-bott<br>E.D.G1_Driver_100<br>Strip-Boz<br>IMA VERTILAL<br>Ming-Boxt<br>- 200                    | Devert<br>THANGEC 27<br>Totaliser 1<br>T States! 21<br>Totalper 1<br>Tillalan' 2 | <b>DES</b><br><b>Cevile</b><br>SEVO-BolT<br>E. EMOS Crown, 199<br>Stang-Box<br>HAV: VARTUAL<br>Simp-blod."<br>anso | Dever<br>TilMan'3<br>Tobalger 2<br>TUMMA! 3<br>Tatalan 3<br>Tolatter 3<br>man |
|                                                                                               |                                                                                               | @ Spokes                                                                                                    |                                                                                  |                                                                                                    |                                                                               |

**Figure 26: Pagina Configurazione Baskert Tatoalizzatori**

Ad esempio:

Strumento 1 Totalizzatore 1 = Aria Totalizzatore  $2 =$  Gas

Strumento 2 Totalizzatore  $1 = Gas$ Totalizzatore 2 = Aria

In fase di creazione dello strumento virtuale decido di aggregare il totalizzatore 1 e totalizzatore 2, ma non il totalizzatore 3.

Il mio basket quindi nello strumento virtuale deve essere configurato come segue:

Basket 1:

Strumento 1 -> Totalizzatore 1 Strumento 2 -> Totalizzatore 2

Basket 2:

Strumento 1 -> Totalizzatore 2 Strumento 2 -> Totalizzatore 1

È possibile modificare la label di Basket 1 e Basket 2 ad esempio in Aria e Gas. Cosi facendo il corretto nominativo viene assegnato allo strumento virtuale.

Nello specifico della pagina le operazioni da eseguire sono:

Selezionare tramite la combo-box lo strumento virtuale che si vuole gestire. Selezionato lo strumento verranno abilitati i soli riquadri dei totalizzatori abilitati in fase di creazione o di modifica dello strumento; per l'esattezza i parametri da selezionare sono totalizzatore 1, totalizzatore 2 e totalizzatore 3.

È possibile modificare le label associate ai totalizzatori tramite i bottoni in alto. Questo per permettere di "ridefinire" il totalizzatore in maniera più consona all'utilizzo che ne viene fatto.

Se i tre box sono abilitati, è possibile selezionare per ogni riga quale dei tre totalizzatori del singolo strumento corrispondo al "basket" dello strumento virtuale.

#### <span id="page-33-0"></span>**3.1.5 CALENDARIO DI DEFAULT**

Tramite questo menu è possibile impostare il calendario di default per le 4 sezioni:

- **Elettrico**
- Totalizzatore 1
- Totalizzatore 2
- Totalizzatore 3

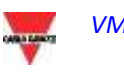

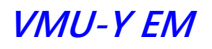

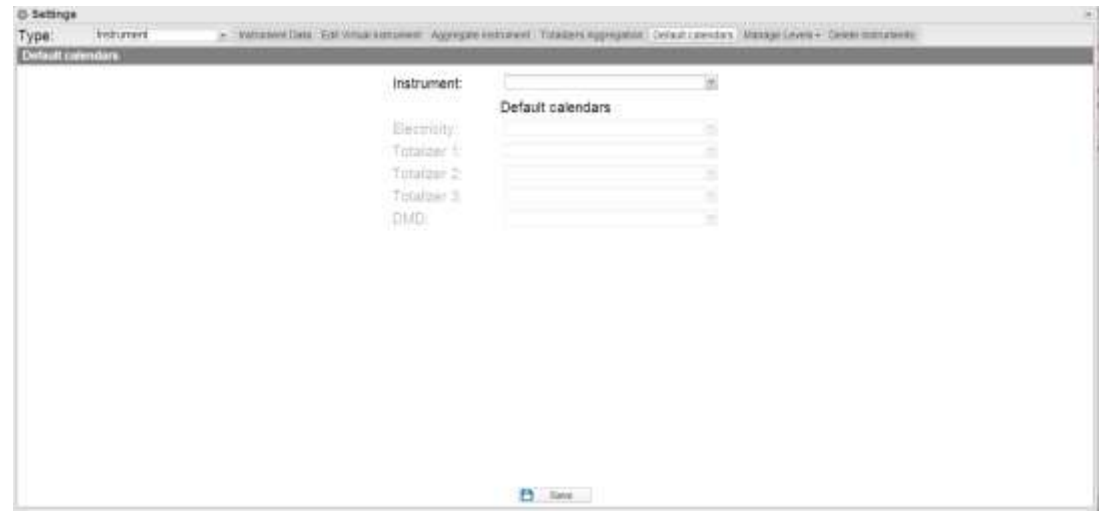

**Figure 27: Pagina Calendario di default**

È possibile inoltre selezionare il parametro DMD associato al calendario/contratto di fornitura elettrica.

#### <span id="page-34-0"></span>**3.1.6 GESTISCI LIVELLI**

Tale menu contiene 4 sotto menu:

- Gestisci Livello 1
- Gestisci Livello 2
- Strumenti / Livello 2
- Livello 2 / Livello 1

#### **3.1.6.1 GESTISCI LIVELLO 1**

<span id="page-34-1"></span>La tabella mostra tutti I livelli "1" inseriti in VMU-Y EM. È possibile aggiungerne uno cliccando sul bottone in alto "Aggiungi Livello 1".

Per modificare un livello è sufficiente cliccare sulla lente di ingrandimento alla riga del livello che si vuole editare.

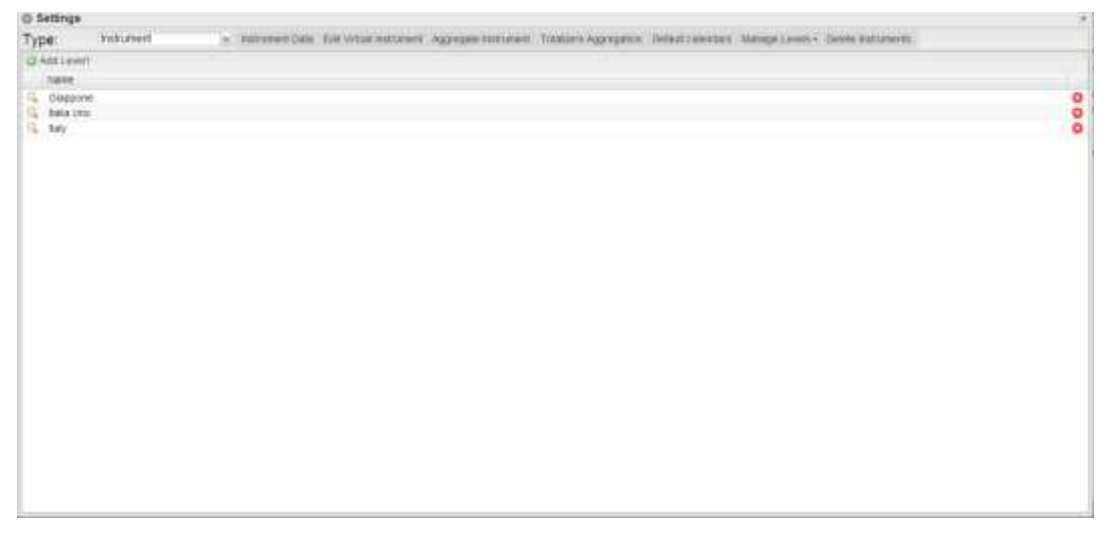

**Figure 28: Pagina Gestione Livello 1**

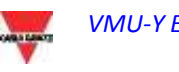

<span id="page-35-0"></span>Analogamente cliccando sulla x in fondo alla riga si elimina il livello associato.

#### **3.1.6.2 GESTISCI LIVELLO 2**

La tabella mostra tutti I livelli 2 inseriti in VMU-Y EM. È possibile aggiungerne uno cliccando sul bottone in alto "Aggiungi Livello 2".

Per modificare un livello è sufficiente cliccare sulla lente di ingrandimento alla riga del livello che si vuole editare.

| ingiumet<br>- Instance Data Calculus sucured Approve Astronomi Schules Appropriate Defect cancers and Approvision Counterparty<br>Type<br>thinn<br><b>UX Add Levell</b><br><b>NKK</b><br>Lamax-<br>Lingham<br>EL Bétalo<br>A 170403<br>12:301447<br>44,977579<br>9.739009<br><b>Patients</b><br>$\begin{smallmatrix} 20\\ 4\\ 3\\ 6428020 \end{smallmatrix}$<br>TORAX<br>d Car<br>٠<br>$\Omega$ .<br>Стифика.<br>a.<br>Limite<br>45.090338<br>---- | <b>STATISTICS</b> |  | 0-Settings |
|----------------------------------------------------------------------------------------------------|-------------------|--|------------|
|                                                                                                    |                   |  |            |
|                                                                                                    |                   |  |            |
|                                                                                                    |                   |  |            |
|                                                                                                    |                   |  |            |
|                                                                                                    | 00000             |  |            |
|                                                                                                    |                   |  |            |
|                                                                                                    |                   |  |            |
|                                                                                                    |                   |  |            |
|                                                                                                    |                   |  |            |
|                                                                                                    |                   |  |            |
|                                                                                                    |                   |  |            |
|                                                                                                    |                   |  |            |
|                                                                                                    |                   |  |            |
|                                                                                                    |                   |  |            |
|                                                                                                    |                   |  |            |
|                                                                                                    |                   |  |            |
|                                                                                                    |                   |  |            |
|                                                                                                    |                   |  |            |

**Figure 29: Pagina Gestione Livello 2**

Aggiungendo o modificando un livello, oltre al nome, è possibile aggiungere/modificare le coordinate del punto sulla mappa.

Analogamente cliccando sulla x in fondo alla riga si elimina il livello associato.

#### **3.1.6.3 STRUMENTI / LIVELLO 2**

<span id="page-35-1"></span>In questa pagina è possibile associare uno strumento ad un contenitore di livello 2. Nella parte sinistra della pagina è presente l'elenco degli strumenti disponibili mentre nella parte destra degli strumenti associati.

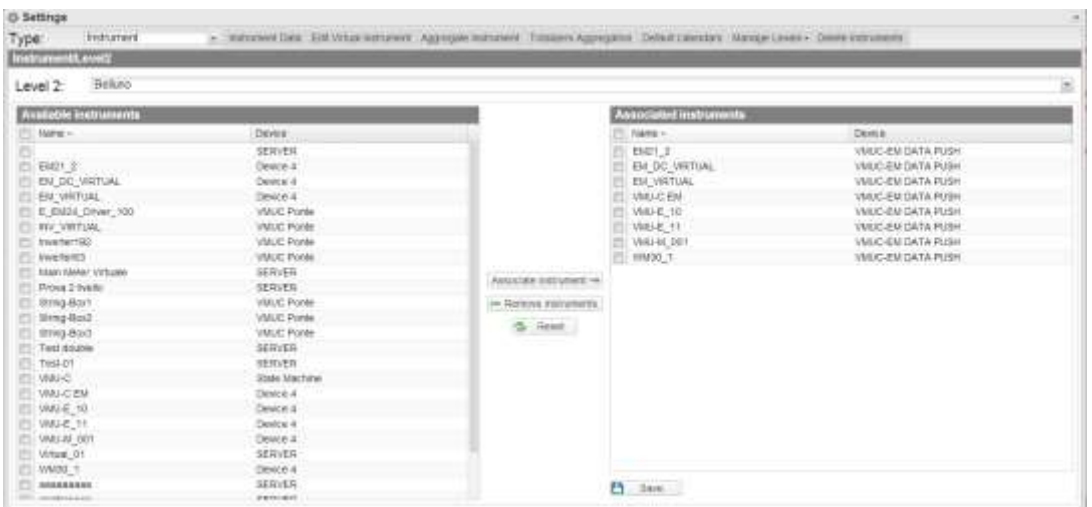

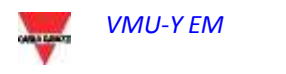

**Figure 30: Pagina Associazione Strumento / Livello 2**

Terminato l'impianto cliccare sul bottone Salva per salvare le modifiche. Il tasto reset elimina le modifiche non salvate.

#### **3.1.6.4 LIVELLO 2 / LIVELLO 1**

<span id="page-36-0"></span>In questa pagina è possibile associare un livello 2 ad un contenitore di livello 1. Nella parte sinistra della pagina è presente l'elenco dei livello 2 disponibili mentre nella parte destra dei livello 2 associati.

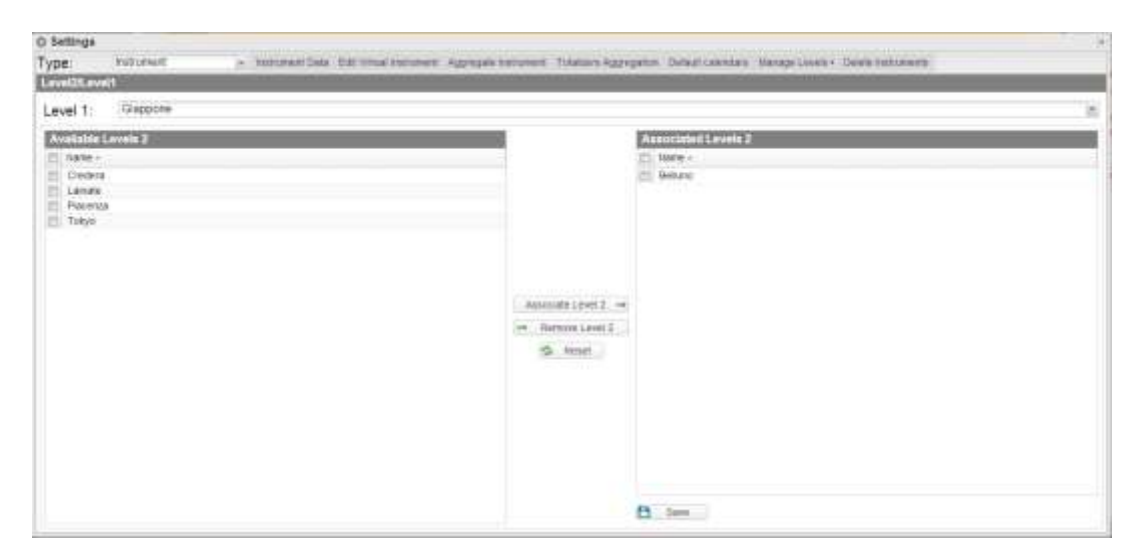

**Figure 31: Pagina Associazione Livello 1 / Livello 2**

Terminato l'impianto cliccare sul bottone Salva per salvare le modifiche. Il tasto reset elimina le modifiche non salvate.

#### <span id="page-36-1"></span>**3.1.7 ELIMINA STRUMENTO**

La pagina presenta una lista degli strumenti virtuali.

Le operazioni possibili sugli strumenti sono:

- Ibernare lo strumento
- Eliminare lo strumento

È possibile ibernare uno strumento cliccando sull'icona nera con il cristallo di ghiaccio alla riga associata allo strumento virtuale.

È possibile eliminare uno strumento cliccando sull'icona rossa alla riga associata allo strumento virtuale.

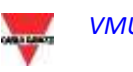

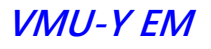

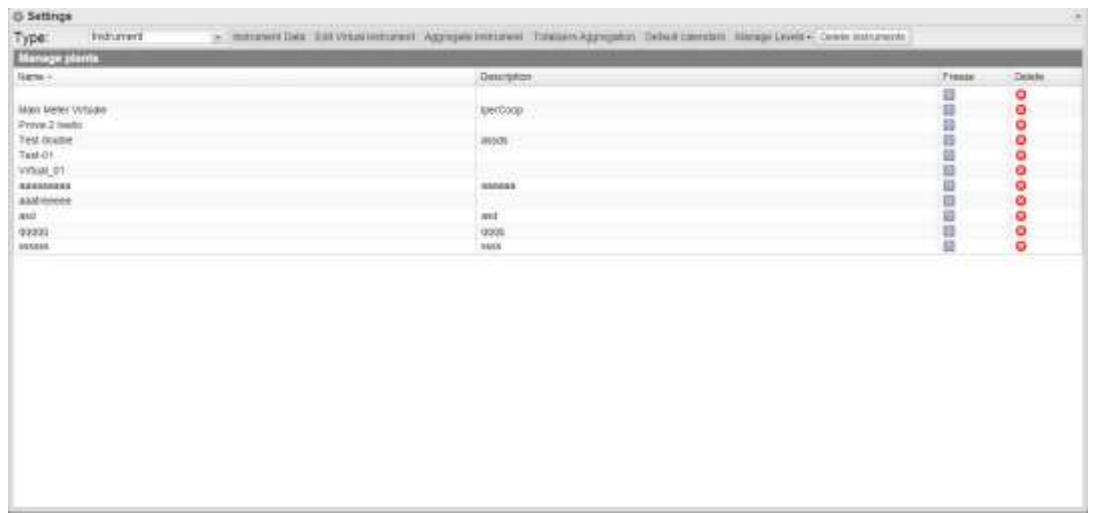

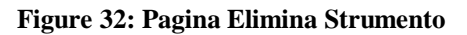

## <span id="page-37-0"></span>**3.2 SERVER**

#### <span id="page-37-1"></span>**3.2.1 NUOVO COMANDO**

Per inviare un nuovo comando è necessario cliccare su "Comandi – Nuovo Comando". Viene aperta una pagina con un menù in alto di selezione comandi e in basso la parte principale con il focus sul comando.

Il menu in alto è composto da:

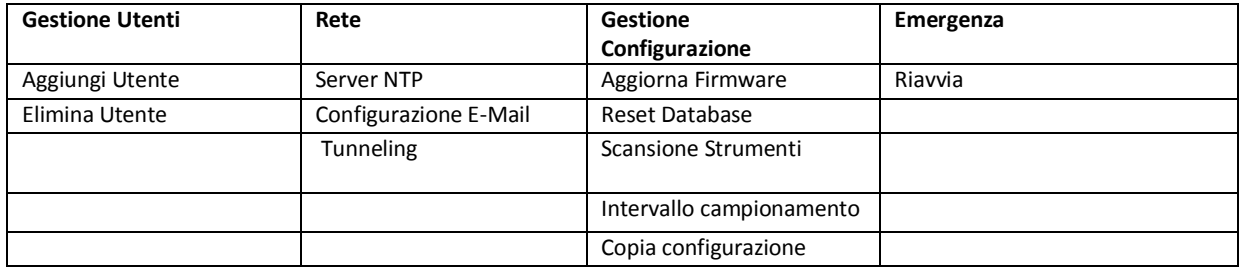

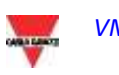

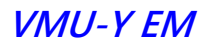

| <b>COLLE</b><br>Gestione Uterti<br>Country Country |                     | $\frac{\text{Rghe}}{\text{s}}$ | Genera Configuration | Resigners |
|----------------------------------------------------|---------------------|--------------------------------|----------------------|-----------|
| Seleziona dispositivi                              |                     | <b>SERRAIN</b>                 | Pannebo Oppone       |           |
| Natur -                                            | regards:            | <b>Descrizione</b>             |                      |           |
| Desire 1                                           | Plants 20           |                                |                      |           |
| Device 22                                          | Planki <sub>A</sub> |                                |                      |           |
| Device 3                                           | Plants 2            |                                |                      |           |
| Device 34                                          | Plants 4            |                                |                      |           |
| Device 4                                           | Plants 1            |                                |                      |           |
| Dewon 5                                            | Plants 5            |                                |                      |           |
| Device 7                                           | Plants'&            |                                |                      |           |
| Descios II                                         | Plants S            |                                |                      |           |
| Dévice 91                                          | Marts 3             |                                |                      |           |
| Straw Machine                                      | Planet 33           |                                |                      |           |
| VARJC PUMI                                         | Plants 1            |                                |                      |           |
|                                                    |                     |                                |                      |           |
|                                                    |                     |                                |                      |           |
|                                                    |                     |                                |                      |           |
|                                                    |                     |                                |                      |           |
|                                                    |                     |                                |                      |           |
|                                                    |                     |                                |                      |           |
|                                                    |                     |                                |                      |           |
|                                                    |                     |                                |                      |           |
|                                                    |                     |                                |                      |           |
|                                                    |                     |                                |                      |           |
|                                                    |                     |                                |                      |           |
|                                                    |                     |                                |                      |           |
|                                                    |                     |                                |                      |           |

**Figure 33: Pagina Nuovo Comando.**

L'elenco dei dispositivi ai quali è possibile inviare un comando è presente nel pannello "Seleziona Dispositivi"; è possibile selezionare sia un singolo VMUC, sia un gruppo di VMUC, sia tutti i VMU-C EM (broadcast) cliccando sul quadratino in testata della tabella.

Se sono presenti dei campi da gestire/compilare vengono visualizzati nel "Pannello Opzioni".

Se viene selezionato un dispositivo e il VMU-C EM ha replicato la sua configurazione correttamente al server, vengono precaricate le informazioni del VMU-C EM nel pannello opzioni.

Una volta compilati i vari campi da modificare cliccare sul pulsante "Invia Comando".

#### <span id="page-38-0"></span>**3.2.1.1 GESTIONE UTENTI – AGGIUNGI UTENTE**

Vengono visualizzati nel pannello opzioni i campi per inserire il nome Utente e la Password da aggiungere al VMU-C EM.

#### <span id="page-38-1"></span>**3.2.1.2 GESTIONE UTENTI – ELIMINA UTENTE**

Viene visualizzata una drop-down list dove è possibile selezionare l'utente da eliminare. Se vengono selezionati N dispositivi, verranno visualizzati i soli utenti comuni ai dispositivi.

#### <span id="page-38-2"></span>**3.2.1.3 RETE – SERVER NTP**

Nel pannello Opzioni viene visualizzato un pannello in cui è possibile attivare la sincronizzazione dell'orologio dalla rete e inserire due server NTP in cui sincronizzarsi.

#### <span id="page-38-3"></span>**3.2.1.4 RETE – CONFIGURAZIONE EMAIL**

VMU-C EM è in grado di inviare email o messaggi SMS di allarme impianto a più destinatari contemporaneamente e secondo regole predefinite. All'interno della pagina sono presenti due maschere di configurazione distinte; il fine è di consentire la creazione di due gruppi di utenti distinti ai quali inviare comunicazioni. Nel campo di selezione "Invia per", si possono filtrare il tipo di messaggio di allarme che deve essere inviato ai rispettivi destinatari.

Compilare i campi in entrambe le maschere secondo le seguenti specifiche:

"*Indirizzi Destinatari*": Indirizzi email dei destinatari ai quali saranno inviati i messaggi di allarme.

*Nota*: Si possono inserire più indirizzi, in tal caso gli indirizzi devono essere separati tra di loro da punto e virgola ( ; ) senza alcuno spazio.

"*Oggetto*": L'oggetto della mail da inviare. (Ex. *Allarme da Impianto FV*).

"*Indirizzi SMS*": Indicare il numero di telefono (completo di prefisso internazionale) al quale inviare il messaggio in caso di evento.

"*Azione*":

- "*Invia Mail*": Spunta di abilitazione per l'invio di mail.
- "*Invia SMS*": Spunta di abilitazione per l'invio di SMS.

Nota: Per poter inviare mail, sul sistema deve essere opportunamente configurato il server di posta in uscita. (Vedi paragrafo "*EMAIL*")

*Nota*: Se la email non dovesse arrivare a destinazione, verificare: le impostazioni del Server di posta in uscita, l'indirizzo del destinatario, che VMU-C EM sia raggiungibile da Internet.

*Nota*: Se il messaggio SMS non dovesse arrivare a destinazione, verificare la correttezza del numero di cellulare inserito. Verificare inoltre che anche il prefisso internazionale sia stato inserito correttamente.

"*Invia per*": le selezioni consentono di scegliere e di filtrare per quale tipo di allarme deve essere inviata la mail e/o il messaggio SMS. L'evento non inviato sarà comunque memorizzato e visibile a monitor nell'elenco Allarmi. Dettaglio dei tipi di allarmi:

- "*Allarmi*": Allarmi di priorità alta
- "*Anomalie*": Allarmi di priorità medio-bassa
- "*Eventi*": Apertura/Chiusura di Ingressi e Uscite digitali
- "*Comandi*": Variazione di parametri su moduli VMU

Per maggiori dettagli sui tipi di allarmi si rimanda al paragrafo "Visualizzazione Allarmi". Premere il tasto "Salva Configurazioni" per memorizzare le impostazioni.

#### <span id="page-39-0"></span>**3.2.1.5 GESTIONE CONFIGURAZIONE – AGGIORNA FIRMWARE**

Non sono presenti opzioni nel pannello Opzioni; il comando viene inviato e il VMU-C EM è a conoscenza dell'indirizzo del server da cui prelevare il firmware aggiornato.

#### **3.2.1.6 GESTIONE CONFIGURAZIONE – RESET DATABASE**

<span id="page-40-0"></span>Tale comando permette di eliminare tutti i dati storici del DB fino a una data. Nel pannello opzioni è possibile scegliere tale data.

#### <span id="page-40-1"></span>**3.2.1.7 GESTIONE CONFIGURAZIONE – SCANSIONA STRUMENTI DI RETE**

Tale comando richiede al VMU-C EM di effettuare una nuova scansione degli strumenti presenti sulla sua rete (BUS di campo).

#### <span id="page-40-2"></span>**3.2.1.8 GESTIONE CONFIGURAZIONE – INTERVALLO CAMPIONAMENTO**

Inserire nel campo richiesto all'interno del pannello opzioni il valore in secondi come intervallo di campionamento dei dispositivi collegati al VMUC.

#### **3.2.1.9 GESTIONE CONFIGURAZIONE – COPIA CONFIGURAZIONE**

<span id="page-40-3"></span>Nel pannello opzioni viene presentato un menu a selezione dove poter scegliere il dispositivo dal quale prelevare la configurazione.

#### **3.2.1.10 EMERGENZA – RIAVVIA**

<span id="page-40-5"></span><span id="page-40-4"></span>Tale comando richiede al VMUC un riavvio del dispositivo.

#### **3.2.1.11 RETE – TUNNELING**

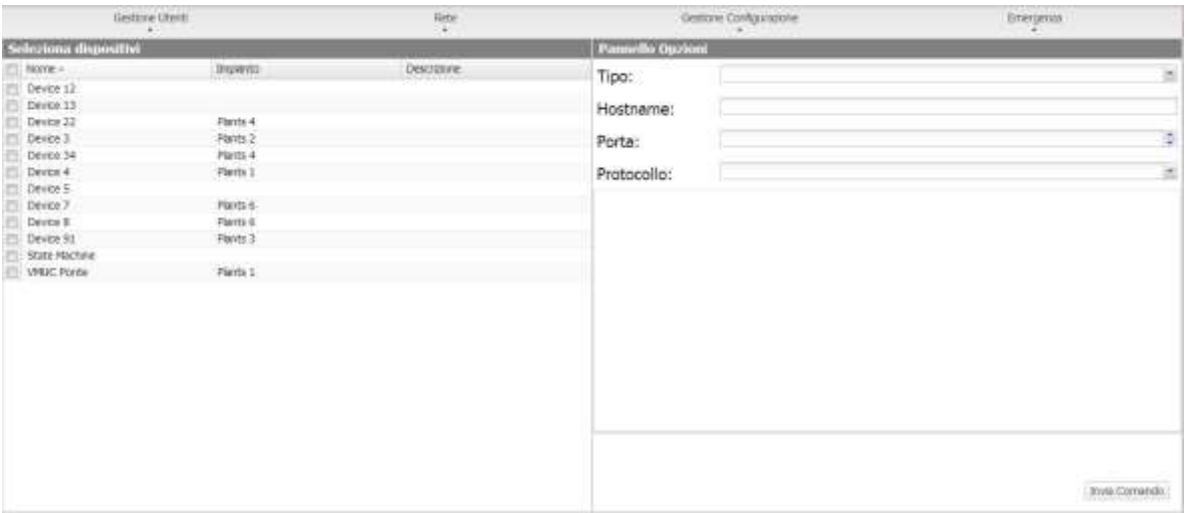

**Figure 34: Pagina Comandi Tunneling.**

Il tunneling è un processo che permette di ovviare a problemi di restrizioni firewall su un dispositivo permettendo di canalizzare un flusso di dati HTTP o SSH su un canale di

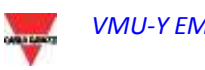

comunicazioni che attraversi il Firewall dall'interno all'esterno (e quindi in modalità sicura).

Per effettuare una richiesta di Tunneling è necessario selezionare un solo Device e compilare tutti i campi presenti nel box di destra.

Selezionare quindi:

- Tipologia di Tunneling richiesta:
	- o Locale: Tramite questa selezione è possibile richiedere un tunnel verso il server locale in uso.
	- o Remoto: Tramite questa selezione è possibile richiedere un tunnel verso un server terzo in grado di supportare il reverse tunnel (server autorizzato ed abilitato da Carlo Gavazzi).
- Hostname: Nome dell'host al quale connettersi
- Porta: Numero di porta da utilizzare per il tunnel su server
- Protocollo:
	- o SSH: Richiesta di tunnel del protocollo SSH in modo da poter utilizzare una connessione client SSH (funzione disponibile al supporto tecnico di Carlo Gavazzi).
	- o HTTP: Reverse tunnel del protocollo HTTP: è possibile visualizzare il web-server a bordo del VMU-C EM sottoposto a tunnel.

Esempio di utilizzo.

- Selezionare il VMU-C EM desiderato dalla lista dispositivi;
- Selezionare come tipologia "Locale";
- Selezionare una porta del server; (NB: Tale porta deve essere aperta sul firewall)
- Protocollo: HTTP

Passati 5 minuti dalla richiesta (se l'intervallo di esecuzione comandi è stato settato a 5 minuti) il tunnel risulterà attivo e sarà possibile gestirlo dal menù: Sistema -> Tunneling.

#### <span id="page-41-0"></span>**3.2.2 STORICO COMANDI**

Cliccando su Storico Comandi è possibile visualizzare la pagina contenente l'elenco di tutti i comandi ordinati per data di ultimo invio.

In basso è presente la barra di paginazione dalla quale è possibile:

- Tornare alla prima pagina
- Andare indietro di una pagina
- Inserire il numero di pagina che si desidera visualizzare
- Andare avanti di una pagina
- Visualizzare l'ultima pagina
- Effettuare un aggiornamento dei dati visualizzati.

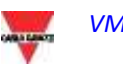

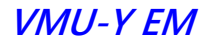

| O Impostazioni                                                                                                    |                                                                                                    |                                                                                                    | a Committee Bestone Disposition Index and Chester Institutional Product Account                                                                                                    |                                                                                                    |
|----------------------------------------------------------------------------------------------------|----------------------------------------------------------------------------------------------------|----------------------------------------------------------------------------------------------------|----------------------------------------------------------------------------------------------------|----------------------------------------------------------------------------------------------------|
| Tipologia: Server<br>Weren Commit                                                                                                    |                                                                                                    |                                                                                                    |                                                                                                    |                                                                                                    |
| Status: Dispositivo:                                                                                                    | Inparés                                                                                                    | Троски                                                                                                    | <b>Parametri</b>                                                                                                    | Data links                                                                                                    |
| Device 1<br>Device 5<br>Dental 4<br><b>VMLC Roote</b><br>VHUC Ports<br>State Machine<br>Device 34<br>Davice 4<br>Devce 21<br>Destra 4 | Farm 20<br>POVIS 20<br>Party 1<br>PWVS-1<br>Partit 1<br>Flam 21<br>Marits A<br>Firth 1<br>Ponto 4<br>Plants 1 | Add town<br><b>Julit Utler</b><br>Full configuration cop<br>Local Alates Memo<br>Dolphs User<br>Carlette Lisar<br>Full configuration cop.<br>Full configuration cop.<br>Full configuration cop.)<br>Pull configuration cop | the page Femapos<br>USIN' DEED FESTIVE DEED<br>19800<br>IMM?S@gmail.com;allesiandro.familin@gavatractiv.it.ennes.cellot@gavatractiv.trnanco.mereghed@gavatractiv.it/SMU-C 115.Ai<br>period of<br>packets)<br>CONTHINGED AV<br>correspond has<br>captowsped.hak<br>4000 | 2013-12-06 16:38:44<br>2013-12-05 16:38:41<br>2013-20-07 10:04:30<br>2013-10:07 17:46:31<br>2013-10:07 16:10:56<br>2013-18-07 18:10:06<br>2013-20-03 17:58:57<br>2013-16-02 17:58:57<br>2013-10-03 17:58:57<br>2013-10-03 17:50:16 |
| Pages (1 81 + H 2)                                                                                                    |                                                                                                    |                                                                                                    |                                                                                                    | Mostcab 1 - 10 di 24                                                                                                    |

**Figure 35: Pagina Storico Comando.**

#### <span id="page-42-0"></span>**3.2.3 GESTIONE DISPOSITIVI**

In tale pagina è possibile visualizzare l'elenco di tutti I dispositivi VMU-C EM che hanno effettuato la connessione verso VMU-Y EM.

I dispositivi sono ordinati alfabeticamente e in basso è presente la paginazione per muoversi tra le pagine.

| Tipologia: Server<br>Sate deponds 96 known |                |                          |           |             |              |               |
|--------------------------------------------|----------------|--------------------------|-----------|-------------|--------------|---------------|
| Disastribut -                              | Drawedor.      | <b>Imparity Virtuale</b> | Learners: | Scotturers. | Slotn Auplox | Chattyators:  |
| Denve 1                                    | Flanty 20      |                          | 巡         | $\sim$      |              | ÷             |
| Deves [1]                                  |                |                          |           |             |              |               |
| Drives 12                                  |                |                          |           |             |              |               |
| Draw 13                                    |                | <b>SERVICE</b>           |           |             |              |               |
| Device 22                                  | Plants 4       | Virtual 4                | е         | c           |              |               |
| Device 3                                   | Paints 2       | Virtual 2                | ë         | īю          |              | $\frac{9}{4}$ |
| Director 34                                | <b>Paris 4</b> | WHAN 4                   |           |             |              |               |
| Device in                                  | Parits 1       | <b>Wbalt</b>             |           |             |              | ٠             |
| Davice 5                                   | Paints 5.      | Virtual S                |           |             |              |               |
| <b>DON'T</b>                               | <b>PACKER</b>  | <b>Mittuister</b>        |           |             |              |               |
|                                            |                |                          |           |             |              |               |
|                                            |                |                          |           |             |              |               |
|                                            |                |                          |           |             |              |               |
|                                            |                |                          |           |             |              |               |
|                                            |                |                          |           |             |              |               |
|                                            |                |                          |           |             |              |               |

**Figure 36: Pagina Gestione Dispositivi.**

I campi presenti nella tabella sono:

- Dispositivo: Nome del dispositivo
- Impianto: Nome dell'impianto al quale è aggregato
- Impianto Virtuale: Nome dell'impianto virtuale al quale è aggregato
- Licenziato: Se è stata attivata dall'utente la licenza su quel dispositivo

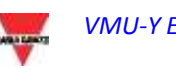

- Sostituzione: Icona cliccabile per effettuare la sostituzione del pezzo (fig. 49). Al click compare una finestra dove è possibile selezionare il dispositivo che sostituisce il dispositivo selezionato nella griglia. Mettere un check ad invio comando per generare automaticamente un comando di invio della copia della configurazione.
- Stato Replica: Icona di stato colorata che indica la corretta replica dei dati (colore verde), oppure un errore nella replica (colore rosso); il colore rosso sopraggiunge dopo 3 repliche mancate.
- Disattivazione: Icona cliccabile che permette di disattivare il dispositivo. Se di colore rosso il dispositivo è disattivo e NON può essere attivato, se invece di colore verde il dispositivo può essere disattivato cliccando sull'icona e confermando nella finestra di conferma. La disattivazione pertanto è un'operazione IRREVERSIBILE.

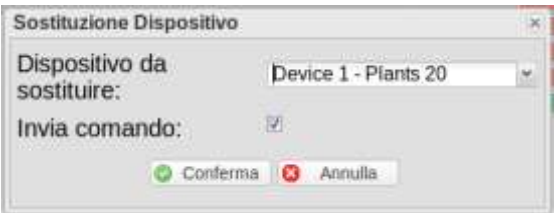

**Figure 37: Pagina Gestione Dispositivi.**

#### <span id="page-43-0"></span>**3.2.4 TARIFFE**

Cliccando sul menù "Tariffe" compare la griglia contenente l'elenco di tutti i calendari creati dall'utente.

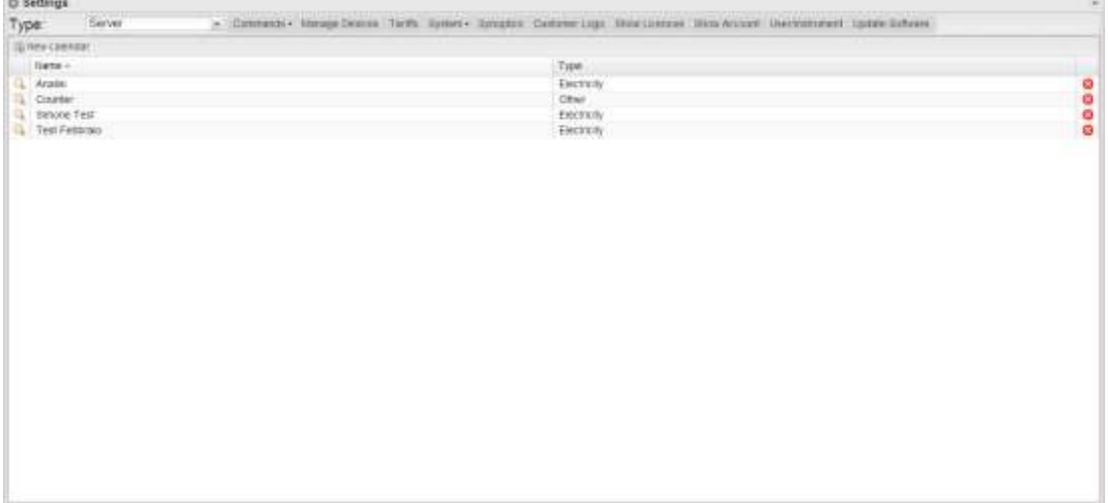

**Figure 38: Pagina Gestione Tariffe**

È possibile creare un nuovo calendario cliccando sul menù in alto "Aggiungi Calendario".

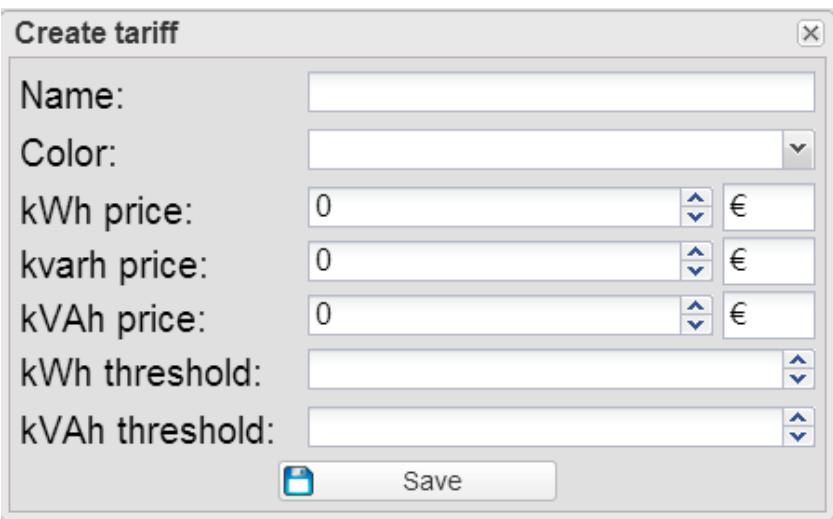

**Figure 39: Inserimento nuovo calendario**

Compare una finestra dove inserire le seguenti informazioni:

- Nome del calendario da creare;
- Tipologia di calendario;
- Scelta se importare dei dati da un calendario oppure se crearne uno nuovo.
- Se si seleziona di importare i dati da un calendario, selezionare prima di tutto il calendario e poi se importare tutto o se importare parzialmente solo alcune "sezioni".
- Se si seleziona di importare parzialmente è possibile selezionare cosa importare tramite un check alla voce interessata tra:
	- o Stagionalità;
	- o Vacanze;
	- o Giorni di chiusura;
	- o Festività;
	- o Giorni speciali.

Dalla lista dei calendari, è possibile cancellarne uno con un click sulla X rossa in fondo alla riga.

È possibile inoltre editare i vari parametri precedentemente inseriti.

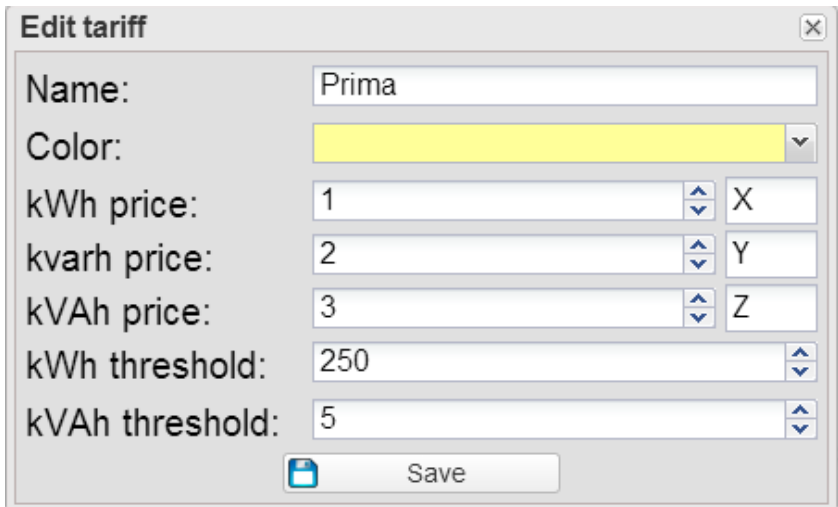

**Figure 40: Edit parametri calendario**

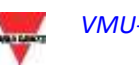

Cliccando sulla lente di ingrandimento si entra nella visualizzazione globale del singolo calendario.

La finestra ha 4 tab:

- **Tariffe**
- **Profili**
- Periodi
- Calendario Completo

Di default all'apertura della finestra, viene aperto il tab tariffe dove è presente l'elenco di tutte le tariffe create.

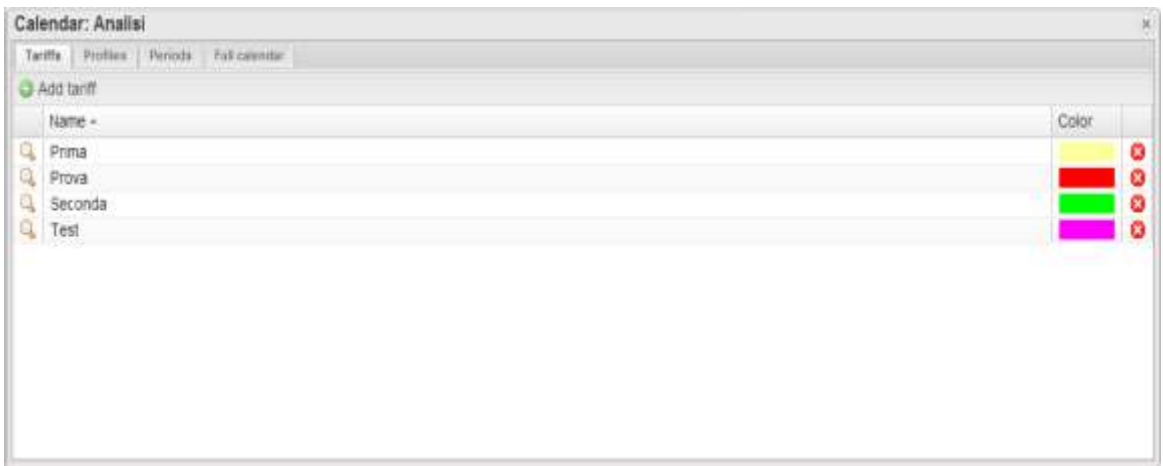

**Figure 41: Lista tariffe**

È possibile creare una nuova tariffa cliccando sul menù in alto "Aggiungi Tariffa". Compare una finestra dove inserire le seguenti informazioni:

- Nome tariffa
- Colore da associare alla tariffa per un riconoscimento immediato della stessa
- Prezzo kWh: Valore numerico di costo per singolo kWh. Inserire inoltre la valuta associata;
- Prezzo kvarh: Valore numerico di costo per singolo kvarh. Inserire inoltre la valuta associata;
- Prezzo kVAh: Valore numerico di costo per singolo kVAh. Inserire la valuta associata;
- Soglia kW: Valore numerico di soglia sul valore kW, per capire in fase di analisi eventuali valori di extra-picco associati alla variabile;
- Soglia kVA: Valore numerico di soglia sul valore kVA, per capire in fase di analisi eventuali valori di extra-picco associati alla variabile;

Premere Save per salvare l'inserimento della nuova tariffa.

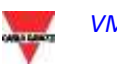

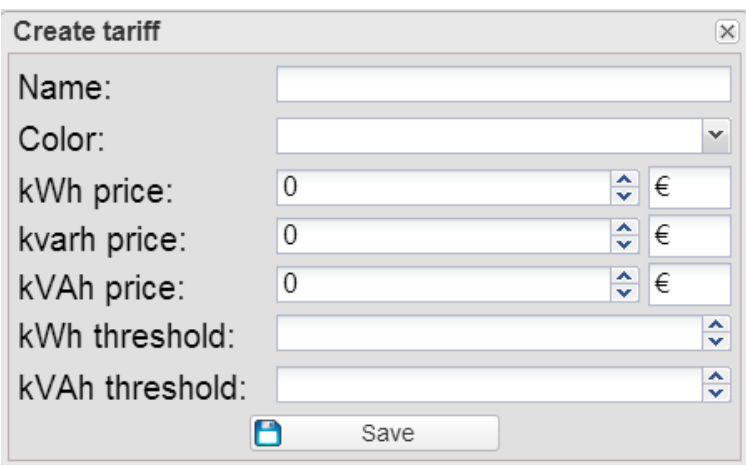

**Figure 42: Nuova tariffa**

Dalla lista delle tariffe, è possibile cancellarne una con un click sulla X rossa in fondo alla riga.

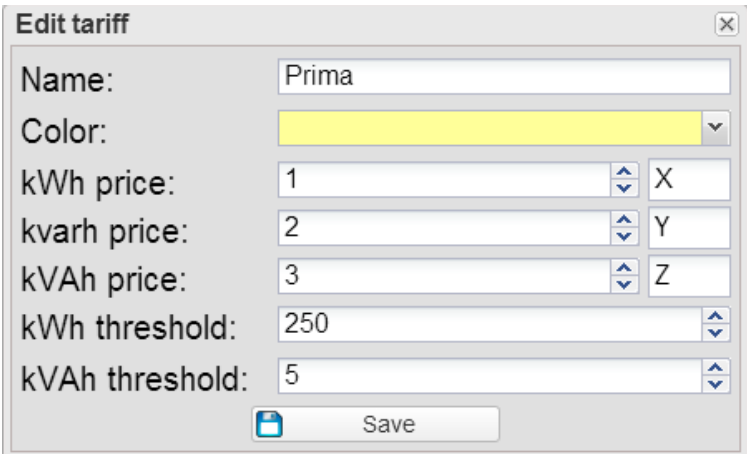

**Figure 43: Edit tariffa**

Cliccando sulla lente di ingrandimento compare una finestra di editing dei valori dove è possibile modificare tutti i valori associati alla tariffa (La finestra ha gli stessi campi di quella di creazione).

Cliccando sul tab profili compare la finestra associata.

Vicino alla combo-box in alto è possibile cliccare sul pulsante "Aggiungi Profilo". Inserire un nuovo nome Profilo e selezionare un colore associato al profilo e premere Conferma.

Automaticamente nella combo-box viene selezionato il nuovo profilo creato. È possibile modificare un altro profilo semplicemente selezionandolo dalla combo-box.

Vicino al menu aggiungi profilo compare alla selezione nella combo-box il pulsante "Modifica nome/Colore" dove è possibile cambiare tali informazioni e il pulsante "Elimina" per eliminare il profilo selezionato.

La grigla sotto la barra presente un elenco di tutte le ore della giornata dove associare ad ognuna di esse una tariffa precedentemente creata.

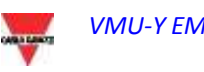

| Calendar: Analisi                                    |                                        |                                         | <b>Gia</b> |
|------------------------------------------------------|----------------------------------------|-----------------------------------------|------------|
| Profess.<br><b>Tremely Parameter</b><br><b>Tayma</b> |                                        |                                         |            |
| Pumo.<br>Profile:                                    | 1 Q Add  Charge name tritte  O Details |                                         |            |
| Hour -                                               | Tartiff                                |                                         |            |
| 12:00 AM                                             |                                        | <b>Prints</b>                           |            |
| 1:00 AM                                              |                                        | Printsk                                 |            |
| 200 AM                                               |                                        | <b>Security</b>                         |            |
| 3.00 AM                                              |                                        | Prima                                   |            |
| #00 AM                                               |                                        | Prima                                   |            |
| 5.00 AM                                              |                                        | <b><i><u>armin</u></i></b><br>____      |            |
| 6.00 AM                                              |                                        | <b><i><u>Contract in a</u></i></b>      |            |
| 7.00 AM                                              |                                        | Prima                                   |            |
| 97.00 AM                                             |                                        | Prima                                   |            |
| 9:00 AM                                              |                                        | <b>Frina</b>                            |            |
| 10:00 AM                                             |                                        | <b>TEM</b>                              |            |
| 11:00 AM                                             |                                        | <b>Printid</b>                          |            |
| 12:00 PM                                             |                                        | Prema                                   |            |
| 1:00 PM                                              |                                        | Prima                                   |            |
| 200 PM                                               |                                        |                                         |            |
| 3 00 PM                                              |                                        | <b>Prima</b>                            |            |
| 400 PM                                               |                                        |                                         |            |
| 5:00 PM                                              |                                        |                                         |            |
| <b>B.00 PM</b>                                       |                                        | Prima                                   |            |
| 7:00 PM                                              |                                        | Printid                                 |            |
| 6.05 PM                                              |                                        | <b>Printsa</b>                          |            |
| <b>100 PM</b>                                        |                                        | Prend                                   |            |
| <b>10:00 PM</b>                                      |                                        | <b>Printis</b>                          |            |
| 11:00 PM                                             | <b>All Market</b>                      | <b><i><u>Austrian Card and </u></i></b> |            |
| <b>STILLED</b>                                       | Philave profile                        |                                         |            |

**Figure 44: Gestione Profili**

Cliccando sulla cella della tabella nella colonna "Tariffa" associata all'ora desiderata compare una combobox dove è possibile selezionare la tariffa desiderata. A lavoro ultimato premete il pulsante "Salva Profilo".

Il tab "Periodi" contiene una griglia contenente l'elenco di tutte le periodicità. Nella barra in alto sono presenti le seguenti informazioni:

- Anno di riferimento modificabile:
- Aggiungi periodo: Pulsante per aggiungere una nuova periodicità;
- Aggiungi / Rimuovi Festività.

| 2014<br>Year:                                     | 1 Q AN 20100 Q Remove mporter testivities |            |            |                   |                |                |   |
|---------------------------------------------------|-------------------------------------------|------------|------------|-------------------|----------------|----------------|---|
| Безстрвон                                         | Type                                      | From       | Tú.        | <b>INVER OUNS</b> | <b>Product</b> |                |   |
| Arruschk                                          | Sewers                                    | 2014-01-01 | 2014-12-31 | AL.               |                | <b>Terror</b>  | ۰ |
| Rabato mega gg                                    | Closing                                   | 2014/01/01 | 2014-12-31 | Gat               |                | <b>PTENT</b>   |   |
| Glorino zitiusura                                 | Closing                                   | 2014/01/01 | 2014-12-31 | <b>Buit</b>       |                |                | ۰ |
| Messippar / Nouvel An / Neujatr.                  | Feelvty                                   | 2014-01-01 | 2014-01-01 | A1                |                | Prints         | ۰ |
| Paten / Päques / Ostem                            | Festivey                                  | 2014-04-20 | 2014-04-20 | A1                |                | <b>COLOR</b>   | ۰ |
| Pagenaandag i Lund de Pâgues / Celemi.            | Festivity                                 | 2014-04-21 | 2014-04-21 | A1                |                | 01890          | ٥ |
| Dag van de arbeid : Fêle ou Travail / Tag.        | Festive                                   | 2014-05-01 | 2014-05-01 | 41                |                | <b>PTER</b>    |   |
| Orge Lloye Hoor itemery aart / Ascension /        | <b>Pesivity</b>                           | 2014-05-29 | 2014-05-29 | 44                |                | <b>FITTER</b>  |   |
| Piraderen / Pantecôté / Pfingstein                | Pestvey                                   | 2014-06-06 | 2014-06-06 | A1                |                | <b>PITERIA</b> |   |
| Procentatedag / Lundi de Pantocóta / Pf.,         | Pagivity                                  | 2014-06-08 | 2014-06-00 | A1                |                | <b>Press</b>   |   |
| flationals feastbag / Fills righonals (1980).     | Peebyty                                   | 2014-07-21 | 2014-07-21 | A1                |                | Prima          |   |
| Crizis Literal VYDLIN histosilvalaft / Assortatio | Festivity                                 | 2014-08-15 | 3518-05-15 | A1                |                | Primar         |   |
| Alementer: Tousset / Alemeter.                    | Festivity                                 | 2014-11-01 | 3014-11-01 | AI                |                | Press          |   |
| Wapevellstand (Belgische feestdag) / Jost.        | Festivity                                 | 2014-11-11 | 2018-11-11 | AI                |                | Prima          |   |
| Keystrein, / Roal / Westmachters                  | Fastivity                                 | 0014-12-25 | 2014-12-25 | All               |                | Prima          |   |
|                                                   |                                           |            |            |                   |                |                |   |

**Figure 45: Gestione Periodi**

Le informazioni mostrate sono:

- Modifica: Lente di ingrandimento per la modifica dei parametri del periodo
- Descrizione: Descrizione associata al periodo
- Tipo: Tipologia di periodicità
- Da: Data inziale del periodo
- A: Data finale del periodo
- Giorni della settimana: Elenco dei giorni della settimana associati al periodo
- Profilo: Profilo tariffario associato al periodo
- Elimina: X rossa per eliminare il periodo associato

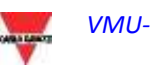

Una nota sulla tipologia del periodo; il periodo può essere di diverse tipologie con diverse priorità. In ordine dalla priorità più bassa sono:

- Stagionalità: Tale tipologia intende un periodo esteso a piacere nell'anno, con caratteristiche uniformi
- Vacanze:
- Chiusura:
- Festività:
- Evento Speciale:

Cliccando sul pulsante aggiungi periodo compare una finestra contenente alcuni informazioni da compilare:

- Descrizione periodo
- Profilo: Combobox con selezione del profilo tariffario
- Tipologia di periodo;
- From: Data di inizio stagionalità
- To: Data di fine stagionalità

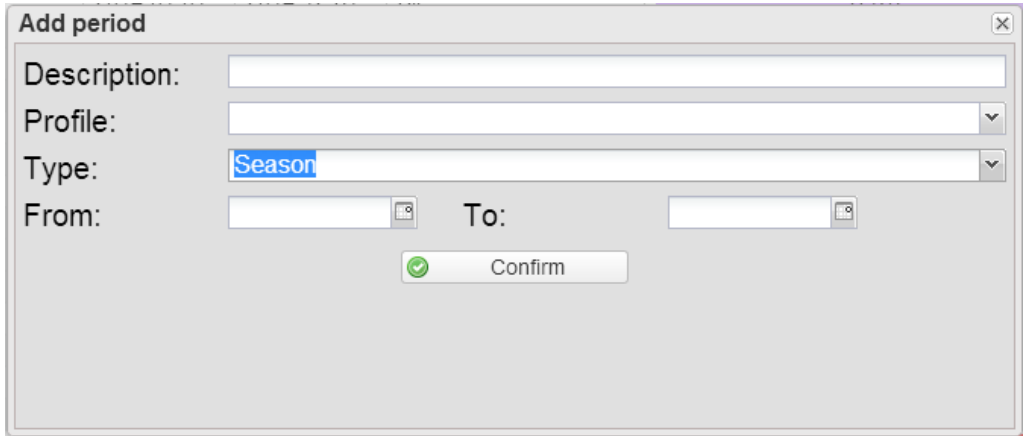

**Figure 46: Aggiungi Periodo**

Sempre nella stessa finestra se viene selezionata la tipologia di periodo "Vacanza"/"Chiusura" è possibile selezionare opzioni ulteriori tra cui:

- Singolo giorno: Vacanza di un singolo giorno
- Intervallo: Vacanza più lunga nel tempo
- Intervallo data: Se singolo giorno si seleziona il singolo giorno mentre se è selezionato l'intervallo si devono selezionare le due date di inizio vacanza e fine vacanza.
- Se viene selezionato intervallo data, è possibile inoltre selezionare quali giorni della settimana associare alla vacanza, di default sono selezionati tutti.

Sempre nella stessa finestra se viene selezionata la tipologia di periodo "Festività"/"Giorno Speciale" è possibile selezionare opzioni ulteriori tra cui:

- Data della festività: Giorno singolo della festività
- Chiusura: Check che definisce se la festività è un giorno di chiusura o meno.

Cliccando su "Importa festività" è possibile importare le festività automaticamente da un sito esterno. Nella finestra che si apre selezionare:

Paese: Selezionare il paese desiderato dall'elenco;

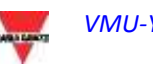

Profilo Tariffario: Profilo tariffario da associare a tutti i giorni che verranno importati.

Importati i giorni di festività il pulsante cambia aspetto e diventa "Rimuovi Festività importate"; cliccando su tale pulsante è possibile rimuovere tutte le festività precedentemente importate. Notare che eventuali festività aggiunte manualmente non vengono rimosse.

Dal tab "Calendario Completo" è possibile visualizzare graficamente tutto il calendario dell'anno selezionato colorato in base ai periodi inseriti precedentemente.

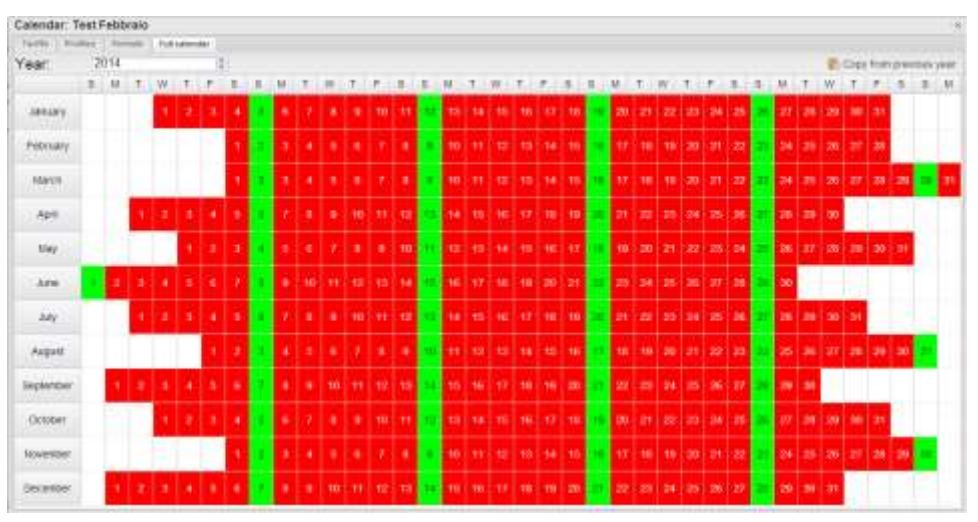

**Figure 47: Visualizzazione completa calendario**

È possibile inoltre copiare eventuali stagionalità da anni precedenti cliccando sul pulsante "Copia da anno precedente".

Se sono presenti stagionalità per l'anno corrente verranno rimosse.

Cliccando su un giorno è possibile inserire un evento speciale con relativo profilo tariffario.

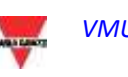

#### <span id="page-50-0"></span>**3.2.5 SISTEMA**

#### <span id="page-50-1"></span>**3.2.5.1 IMPOSTAZIONI LAN**

| O Impostazioni                     |                   |                                                                                                    |  |
|------------------------------------|-------------------|----------------------------------------------------------------------------------------------------|--|
| Server<br>Tipologia:               |                   | ~ Comerci - Gestone Dispositor Statena - Logo Divere Moses Louise Mosta Account Associa Unividing matter |  |
|                                    |                   | Impostazioni di Rota                                                                                     |  |
| Utilizza il seguente indrizzo IP:  |                   | * Ottiene indirizzo IP automaticamente (DHCP)                                                            |  |
| Indirizzo IP:                      | 10.03.15          |                                                                                                    |  |
| Subnet Mask:                       | <b>MCJSS MILD</b> |                                                                                                    |  |
| Default Gateway:                   | 10022             |                                                                                                    |  |
| Utilizza i seguenti indirizzi DNS: |                   | * Ottieni indirizzi DNS automaticamente                                                                  |  |
| DNS server preferito:              | <b>HAIT</b>       |                                                                                                    |  |
| DNS server alternativo:            | 川市工夫              |                                                                                                    |  |
|                                    |                   |                                                                                                    |  |
|                                    |                   |                                                                                                    |  |
|                                    |                   | F <sup>4</sup> Subar International -                                                                     |  |

**Figure 48: Pagina Impostazioni LAN.**

La porta LAN può essere configurata in due modi:

- *Ottieni automaticamente un indirizzo IP(DHCP*) (vedi Zona "A") : l'indirizzo viene acquisito automaticamente all'accensione di VMU-C EM da un server DHCP, che deve essere presente nella rete a cui la porta è collegata. L'indirizzo IP sarà dinamico e non noto a priori. In questo caso è possibile raggiungere VMU-Y EM dall'interno della stessa rete digitando sul browser il Nome Macchina assegnato .
- *Utilizza il seguente indirizzo IP (Indirizzamento statico) (vedi Zona "B"):* è necessario specificare manualmente un indirizzo IP unitamente ad una maschera di rete ed un gateway predefinito.

Qualora non sia presente un amministratore di rete in grado di fornire i corretti parametri di rete, assegnare un indirizzo nella stessa classe degli altri apparati presenti (es: router ADSL), ed indicare "255.255.255.0" come maschera di rete. Il gateway predefinito è indispensabile solo se si prevede di accedere a VMU-Y EM attraverso internet utilizzando la connessione LAN; in questo caso, indicare in questo campo l'indirizzo IP del router ADSL

Infine, è possibile specificare manualmente gli indirizzi dei server DNS primario e secondario da utilizzarsi per l'accesso ad internet (*Utilizza i seguenti indirizzi server DNS*) oppure, se la porta LAN è configurata in modalità DHCP, è possibile consentire a VMU-Y EM di acquisire, i server DNS dal server DHCP *(Ottieni indirizzo server DNS Automaticamente).*

Premere il tasto "Salva Configurazione", per memorizzare la configurazione di rete. Il sistema necessita di avere accesso a Internet dall'interno all'esterno della sua rete locale per i seguenti servizi:

- *Per trasmettere email al server SMTP configurato.*

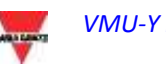

- *Per sincronizzare l'impostazioni da data e ora tramite servizio NTP (se configurato).*
- *Per comunicare tramite porta 80 verso il server Reverse Tunnel.*
- *Per comunicare con il server di autorizzazione licenze di Carlo Gavazzi*

#### <span id="page-51-0"></span>**3.2.5.2 IMPOSTAZIONI NTP**

E' possibile impostare fino a due server NTP. L'abilitazione a questo tipo di server permette una costante sincronizzazione dei dati di DATA e ORA inoltre tale servizio permette a VMU-Y EM di sapere in che area geografica lo stesso è stato installato.

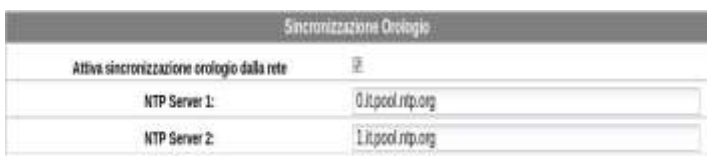

<span id="page-51-1"></span>**Figure 49: Pagina Impostazioni NTP**

#### **3.2.5.3 TUNNELING**

In questa pagina è possibile visualizzare tutti i tunnel aperti, sia pendenti che attivi. Le informazioni mostrate sono:

- Device: Nome dispositivo al quale è stato inviato il tunnel:
- Impianto: Nome impianto nel quale risulta aggregato il dispositivo(non utilizzato in VMU-Y EM; valido solo per Eos-Server);
- Impianto Virtual: Nome impianto virtuale nel quale risulta aggregato l'impianto
- non utilizzato in VMU-Y EM; valido solo per Eos-Server);
- - Hostname: Nome del server sul quale è stato inviato il tunnel;
- Protocollo: Se tunnel HTTP o tunnel SSH:
- Locale: Se è checked il tunnel è stato fatto sul server VMU-Y EM, se non è checked il tunnel è stato fatto su un server terzo (autorizzato da Carlo Gavazzi);
- Vai a: In caso di tunnel HTTP cliccando su tale icona è possibile visualizzare il website del dispositivo connesso al tunnel;
- Elimina: Procede alla generazione di un comando di eliminazione del tunnel sul dispositivo remoto.

Se entro 20 minuti dalla richiesta, un tunnel non è ancora attivato, eliminarlo e procedere nuovamente con la richiesta.

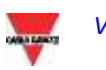

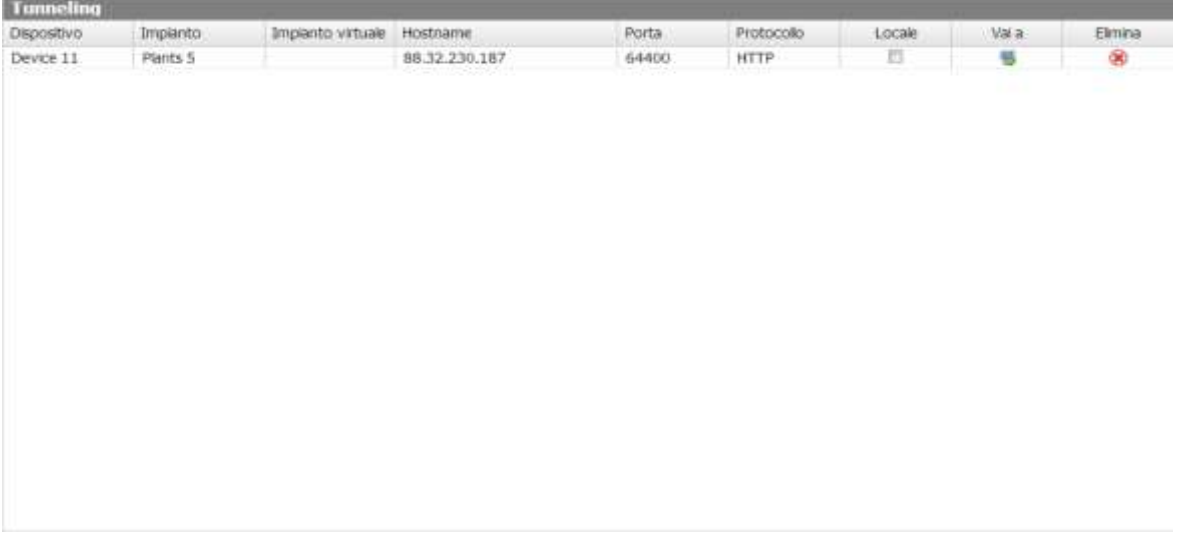

**Figure 50: Pagina Impostazioni Tunneling.**

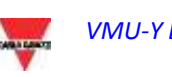

#### <span id="page-53-0"></span>**3.2.6 LOGO CLIENTE**

Cliccando su carica è possibile caricare un logo cliente che verrà visualizzato in alto a destra nella homepage. Il logo ha dimensioni pari a 280x73. Se un'immagine ha dimensioni maggiori verrà automaticamente ridimensionata. Si consiglia di creare un'immagine che mantenga le proporzioni del logo standard.

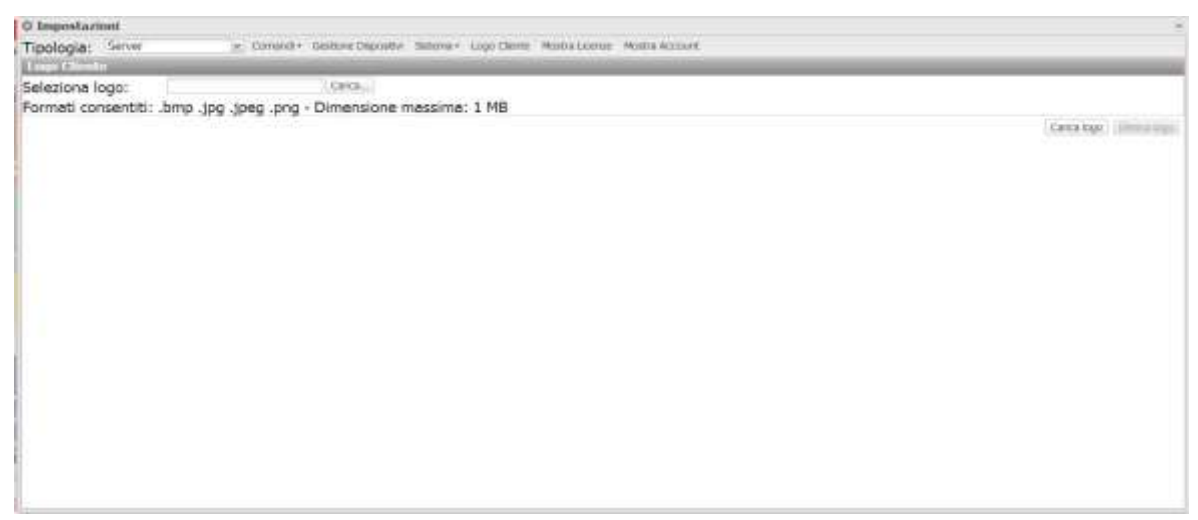

**Figure 51: Pagina Impostazioni Logo.**

#### <span id="page-53-1"></span>**3.2.7 MOSTRA ACCOUNT**

La pagina contiene una griglia contenente l'elenco di tutti gli account creati. Per ogni account le informazioni disponibili sono:

- Nome: Nome associato al proprietario dell'account
- Utente: Nome utente dell'account
- Livello: Livello di visibilità/permessi:
	- o Amministratore: Utente con autorizzazioni massime
	- o Utente: Utente con autorizzazioni ridotte; può visualizzare ma non configurare i vari parametri del sistema. È abilitato al solo cambio lingua dell'account in uso.
- Vista: Livello di vista dell'account:
	- o Strumento: Visibilità a livello strumento; non vengono visualizzati nel portale eventuali Livelli superiori (Livello 2 e Livello 1)
	- o Livello 2: Visibilità su livello 2; non vengono visualizzati eventuali Livelli 1 nel portale.
	- o Livello 1: Livello massimo di visibilità.
- Edita: Cliccando sul pulsante si apre in basso la sezione per modificare le impostazioni dell'account;
- Elimina: Cliccando sul pulsante si elimina l'account della riga selezionata.

Cliccando sul pulsante "Aggiungi utente" si apre in basso una sezione per aggiungere un account.

Le informazioni da inserire sono:

- Nome visualizzato: Nome associato al proprietario dell'account
- Utente: Nome utente dell'account
- Password: Password definita per l'account
- Livello: Livello di visibilità/permessi:

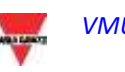

- o Amministratore: Utente con autorizzazioni massime
- o Utente: Utente con autorizzazioni ridotte; può visualizzare ma non configurare i vari parametri del sistema. È abilitato al solo cambio lingua dell'account in uso.
- Vista: Livello di vista dell'account:
	- o Strumento: Visibilità a livello strumento; non vengono visualizzati nel portale eventuali Livelli superiori (Livello 2 e Livello 1)
	- o Livello 2: Visibilità su livello 2; non vengono visualizzati eventuali Livelli 1 nel portale.
	- o Livello 1: Livello massimo di visibilità.

Cliccando su "Salva Impostazioni" si crea il nuovo account.

Il pannello di modifica account è identico al pannello di creazione con l'eccezione della password. Per motivi di sicurezza, la password non può essere modificata ma "resettata". Il reset della password imposta la password identica al nome utente dell'account.

#### <span id="page-54-0"></span>**3.2.8 UTENTE / STRUMENTO**

In questa pagina è possibile associare uno strumento ad un utente.

Nella parte sinistra della pagina è presente l'elenco degli strumenti disponibili mentre nella parte destra degli strumenti associati.

| C Settings             |                       |                    |                                                                                                    |                               |                                   | 18 |
|------------------------|-----------------------|--------------------|----------------------------------------------------------------------------------------------------|-------------------------------|-----------------------------------|----|
| Type.                  | Server                |                    | * Commercis - Nenage Sevices Tariffs Husten + Bynatics Customs (00) Stow Leeners Mox-Account University Vallate Notivers |                               |                                   |    |
|                        | Associate Usenhamment |                    |                                                                                                    |                               |                                   |    |
| Users:                 | Administrator         |                    |                                                                                                    |                               |                                   | 面  |
|                        | Available instruments |                    |                                                                                                    | <b>Associated instruments</b> |                                   |    |
| El Name -              |                       | Descre             |                                                                                                    | liane-                        | Device.                           |    |
|                        |                       | SERVER             |                                                                                                    | ETI ENDI 3                    | VIALIC-EM DATA FUSH               |    |
| EMP1 2<br>荭            |                       | Device 4           |                                                                                                    | EL EN DC VIRTUAL              | VIALC: EM OATA FOSH               |    |
|                        | EM DC VRTUAL          | Device 4           |                                                                                                    | EM VRTUAL                     | <b><i>VIALIC-EM DATA PUSH</i></b> |    |
| <b>ITE EM, VIRTUAL</b> |                       | Device 4           |                                                                                                    | VML-C EN                      | VMJC-EM OATA FUSH                 |    |
|                        | E EM24 Driver 100     | <b>VMUC Points</b> |                                                                                                    | VMI-8 10                      | <b><i>VALIC-EN OATA PUSH</i></b>  |    |
| EL INV. VIRTUAL        |                       | <b>VMJC Posts</b>  |                                                                                                    | VW-E.ff.                      | VIAUC-EM OATA PUSH                |    |
| Imaerter192            |                       | VMUC Polite        |                                                                                                    | VAILAE 001                    | VMUC-EM OATA PSSH                 |    |
| thenement              |                       | VMUC Poide         |                                                                                                    | Virtual Of                    | <b>BERVER</b>                     |    |
|                        | Man Motor Virtuale:   | SERVER             | Associate instrument <w< td=""><td>MM30-1</td><td>VI/UC-EM DATA PUSH</td><td></td></w<>                                  | MM30-1                        | VI/UC-EM DATA PUSH                |    |
| Prove 2 Ivela          |                       | <b>SERVER</b>      |                                                                                                    |                               |                                   |    |
| Strang-Box1<br>匹       |                       | <b>VMUC Poste</b>  | in Service Instruments                                                                                                   |                               |                                   |    |
| Ell String-Box2        |                       | VMAC Poste         | 5.3 <sub>stat</sub>                                                                                                    |                               |                                   |    |
| 331Hp-Box3<br>ES       |                       | <b>VMIC Poite</b>  |                                                                                                    |                               |                                   |    |
| Test double            |                       | SERVER             |                                                                                                    |                               |                                   |    |
| Test-Of<br>比           |                       | SERVER             |                                                                                                    |                               |                                   |    |
| ITE VMI-C              |                       | State Vachine      |                                                                                                    |                               |                                   |    |
| <b>IST VMUCEM</b>      |                       | Device 4           |                                                                                                    |                               |                                   |    |
| EL: VERI-E_10          |                       | Device 4           |                                                                                                    |                               |                                   |    |
| EL VMARE 11            |                       | Device 4           |                                                                                                    |                               |                                   |    |
| EL: VMU-M-001          |                       | Device 4           |                                                                                                    |                               |                                   |    |
| ES VINGO 1             |                       | Device 4           |                                                                                                    |                               |                                   |    |
| $22 - 3488888888$      |                       | SERVER             |                                                                                                    |                               |                                   |    |
| 8<br>asstroome         |                       | SERVER.            |                                                                                                    | a<br>Save                     |                                   |    |
| and land               |                       | states and         |                                                                                                    |                               |                                   |    |

**Figure 52: Pagina Associazione strumento / Utente**

Terminato l'impianto cliccare sul bottone Salva per salvare le modifiche. Il tasto reset elimina le modifiche non salvate.

#### <span id="page-54-1"></span>**3.2.9 SOFTWARE UPDATE**

In questa pagina è possibile effettuare l'upgrade del software VMU-Y EM.

Nella pagina viene mostrata la versione attuale del fsoftware.

I pacchetti di aggiornamento validi sono solamente quelli forniti dalla rete di vendita e dal supporto tecnico di Carlo Gavazzi.

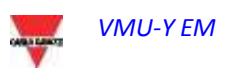

Selezionare il software da caricare tramite il tasto "Cerca.."; il formato può essere SOLO tar.gz.

Selezionato il file cliccare su "Carica File" e il processo di upgrade viene iniziato.

Al termine del caricamento cliccare su OK per cominciare il processo di updating software. Al termine della procedura verrà mostrata la homepage.

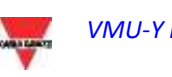

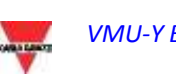